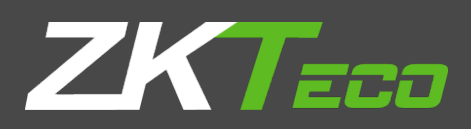

# USER MANUAL

# Network Speed Dome

Version: 1.0 Date: June 2018

# **WARNINGS AND CAUTIONS**

# <span id="page-2-1"></span><span id="page-2-0"></span>**WARNING**

TO REDUCE THE RISK OF FIRE OR ELECTRIC SHOCK, DO NOT EXPOSE THIS PRODUCT TO RAIN OR MOISTURE. DO NOT INSERT ANY METALLIC OBJECTS THROUGH VENTILATION GRILLS OR OPENINGS ON THE EQUIPMENT.

# <span id="page-2-2"></span>**CAUTION**

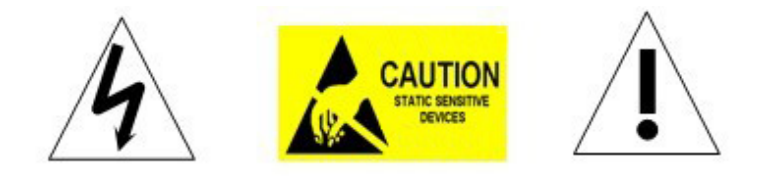

# <span id="page-2-3"></span>**EXPLANATION OF GRAPHICAL SYMBOLS**

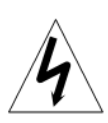

The lighting flash with arrowhead symbol, within an equilateral triangle, is intended to alert the user the presence of non-insulated "dangerous voltage" within the product's enclosure that maybe of sufficient magnitude to constitute a risk of electric shock to different persons.

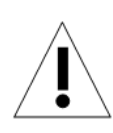

The exclamation point within an equilateral triangle, is intended to alert the user the presence of important operating and maintenance (servicing) instructions in the literature accompanying this product

# **PRECAUTIONS:**

- Persons without technical qualifications should not attempt to operate this dome device before reading this manual thoroughly.
- Remove any power to the dome before attempting any operations or adjustments inside the dome cover to avoid potential damage to the mechanism.
- Inside the dome cover there are precision optical and electrical devices. Heavy pressure, shock and other sudden adjustments or operations should be avoided. Otherwise, you may cause irreparable damage to the product.
- Please DO NOT remove or disassemble any internal parts of the video camera to avoid normal operation and possibly void the warranty. There are no serviceable parts inside the camera.
- All electrical connections to the dome should be made in strict accordance with the attached labels and wiring instructions in this manual. Failure to do so may damage the dome beyond repair and void the warranty.
- For outdoor installation especially in high places or poles, it is highly recommended that the proper lightning arrestors and surge suppressors are installed before the dome is entered into service.
- Please do not use the product under circumstances where the limits exceed the maximum specified temperature, humidity or power supply specifications.
- First please set the network data after login. The gateway address is the one to connect the IP camera.
- IP address should be different from other devices' IP address. Otherwise, video is not available.

# <span id="page-4-0"></span>**IMPORTANT SAFEGUARDS**

- 1. Read these instructions before attempting installation or operation of dome device.
- 2. Keep these instructions for future reference.
- 3. Heed all warnings and adhere to electrical specifications follow all instructions.
- 4. Clean only with non abrasive dry cotton cloth, lint free and approved acrylic cleaners.
- 5. Should the lens of the camera become dirty, use special lens cleaning cloth and solution to properly clean it.
- 6. Do not block any ventilation openings. Install in accordance with manufacturer's instructions.
- 7. Use only attachments or accessories specified by the manufacturer.
- 8. Verify that the surface you are planning to use for attaching the dome can adequately support the weight of the device and mounting hardware.
- 9. Protect this device against lighting storms with proper power supplies.
- 10. Refer all servicing to qualified service personnel. Servicing is required when the device has been damaged in any way, when liquid traces are present, or the presence of loose objects is evident or if the device does not function properly, or has received sever impact or has been dropped accidentally.
- 11. Indoor dome is for indoor use only and not suitable for outdoor or high humidity locations. Do not use this product under circumstances exceeding specified temperature and humidity ratings.
- 12. Avoid pointing the camera directly to the sun or other extremely bright objects for prolonged period of time avoiding the risk of permanent damages to the imaging sensor.
- 13. The attached instructions are for use by qualified personnel only. To reduce the risks of electric shock do not perform any servicing other than contained in the operating instructions unless you are qualified to do so.
- 14. During usage, user should abide by all electrical safety standards and adhere to electrical specifications for the operation of the dome.
- 15. Use supplied power supply transformer only.

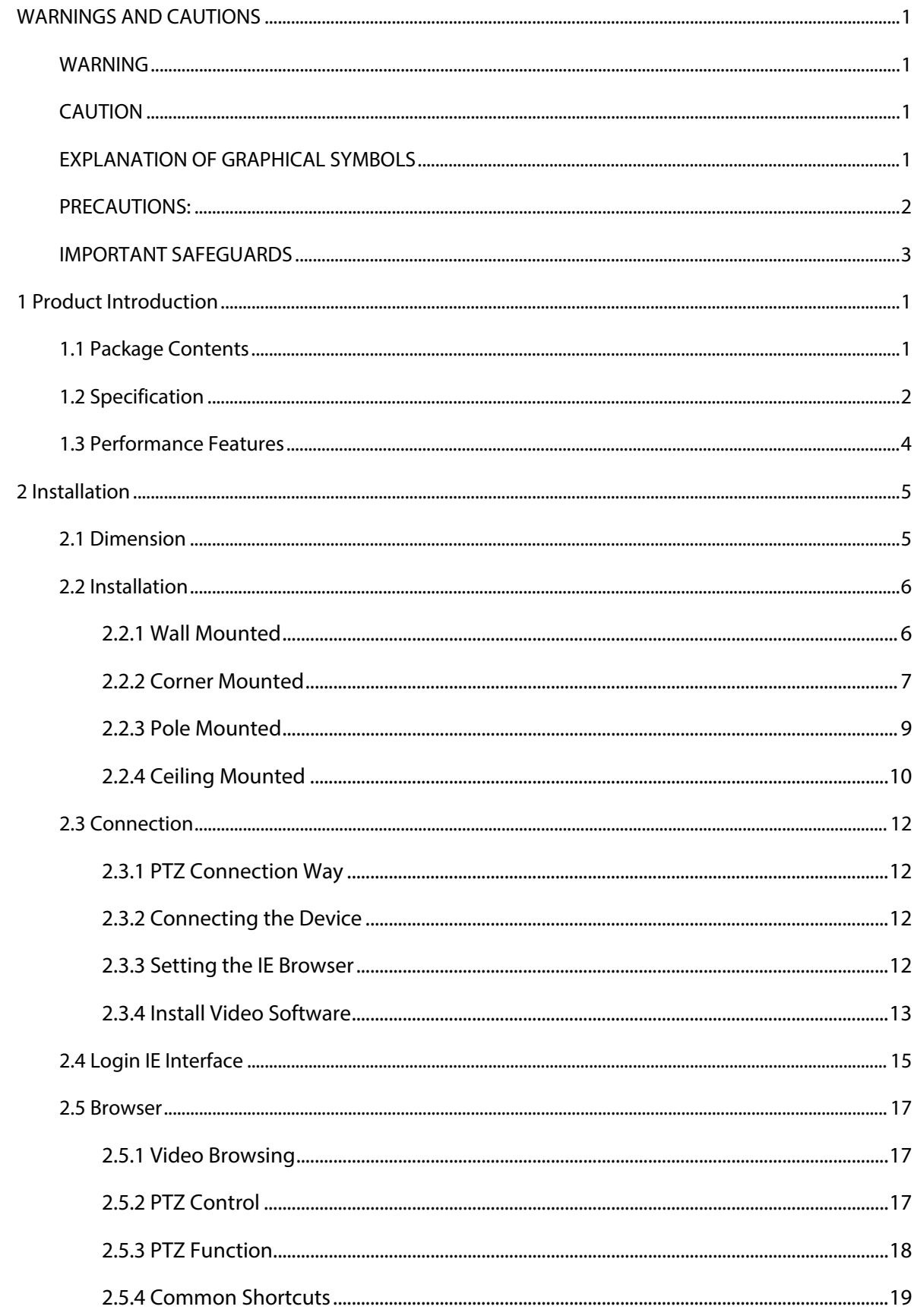

# **INDEX**

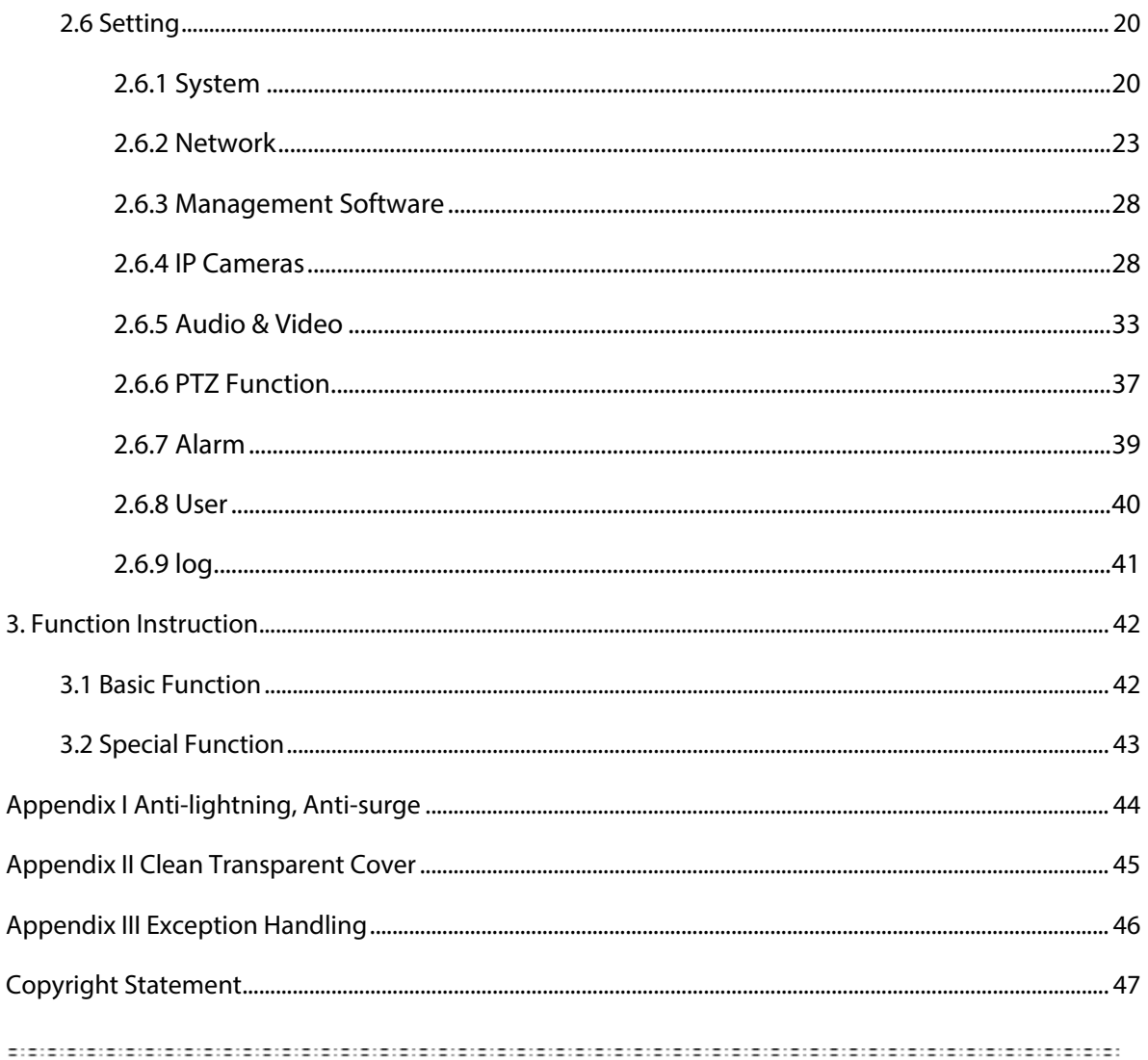

\* Indicates the functions with default protocol, it might not function by using other protocols

\* Indicates the optional functions, only with certain mode

# <span id="page-8-0"></span>**1 Product Introduction**

# <span id="page-8-1"></span>**1.1 Package Contents**

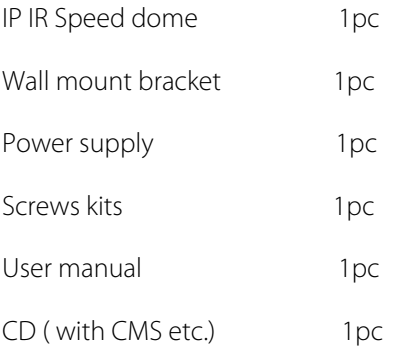

# <span id="page-9-0"></span>**1.2 Specification**

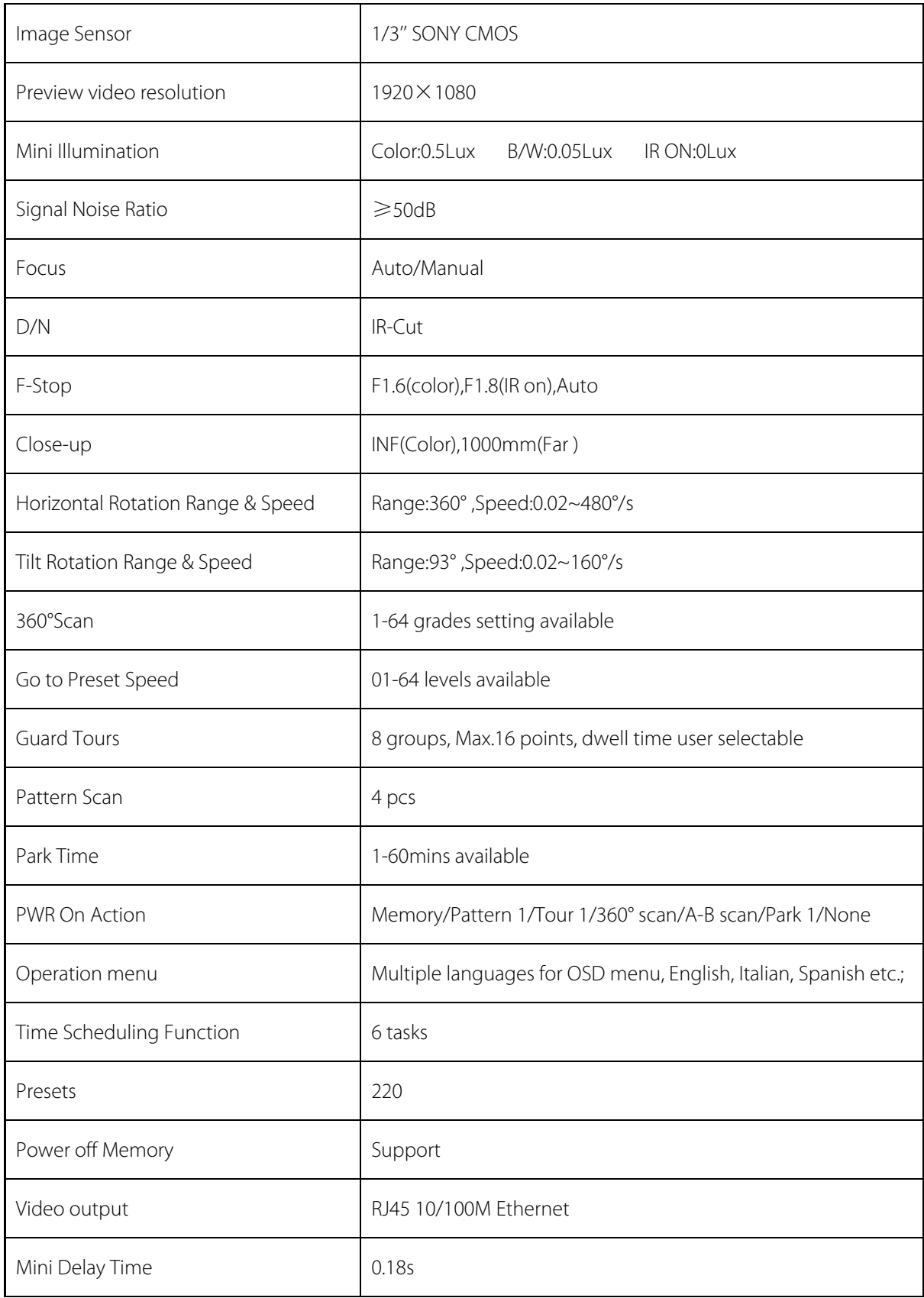

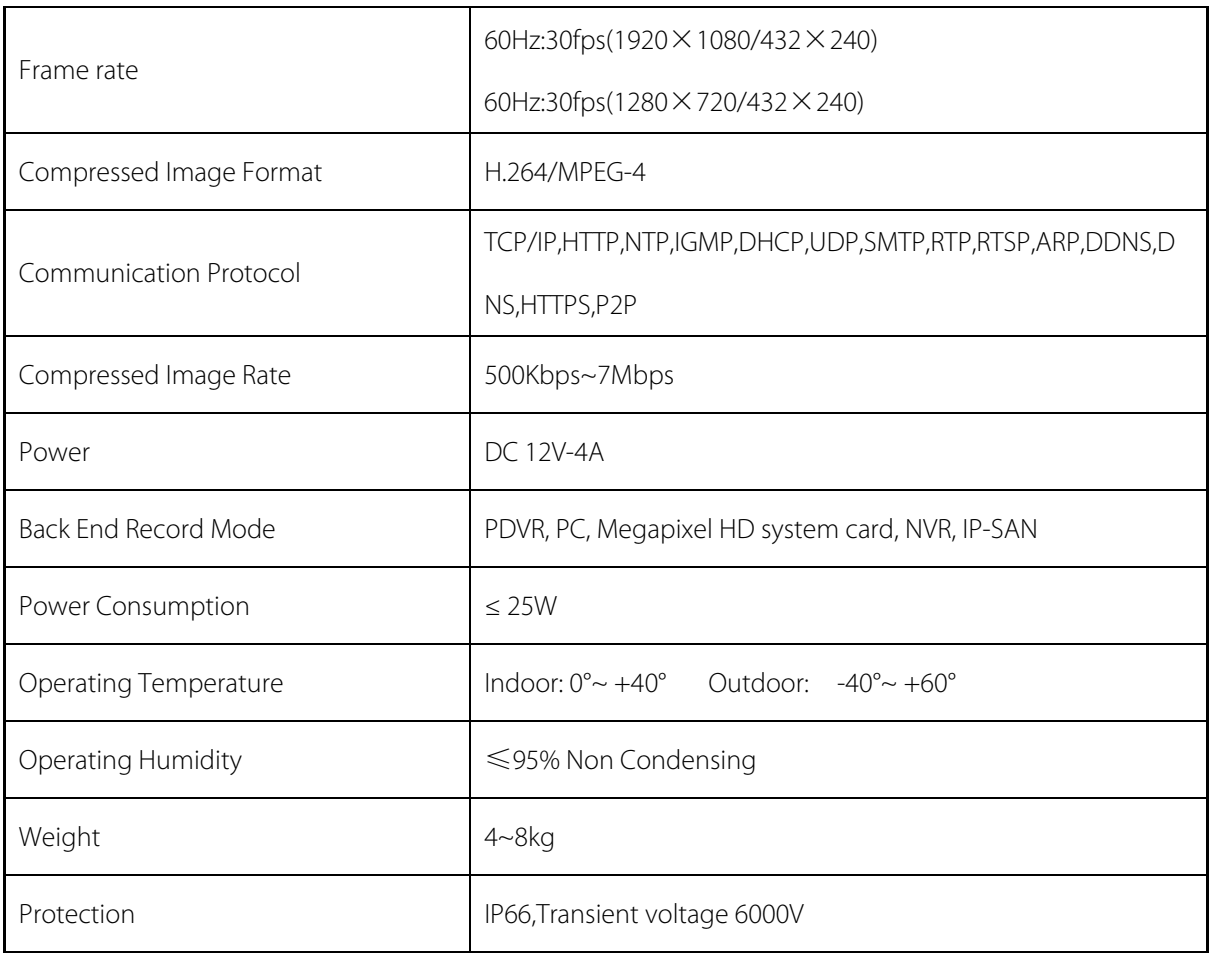

# <span id="page-11-0"></span>**1.3 Performance Features**

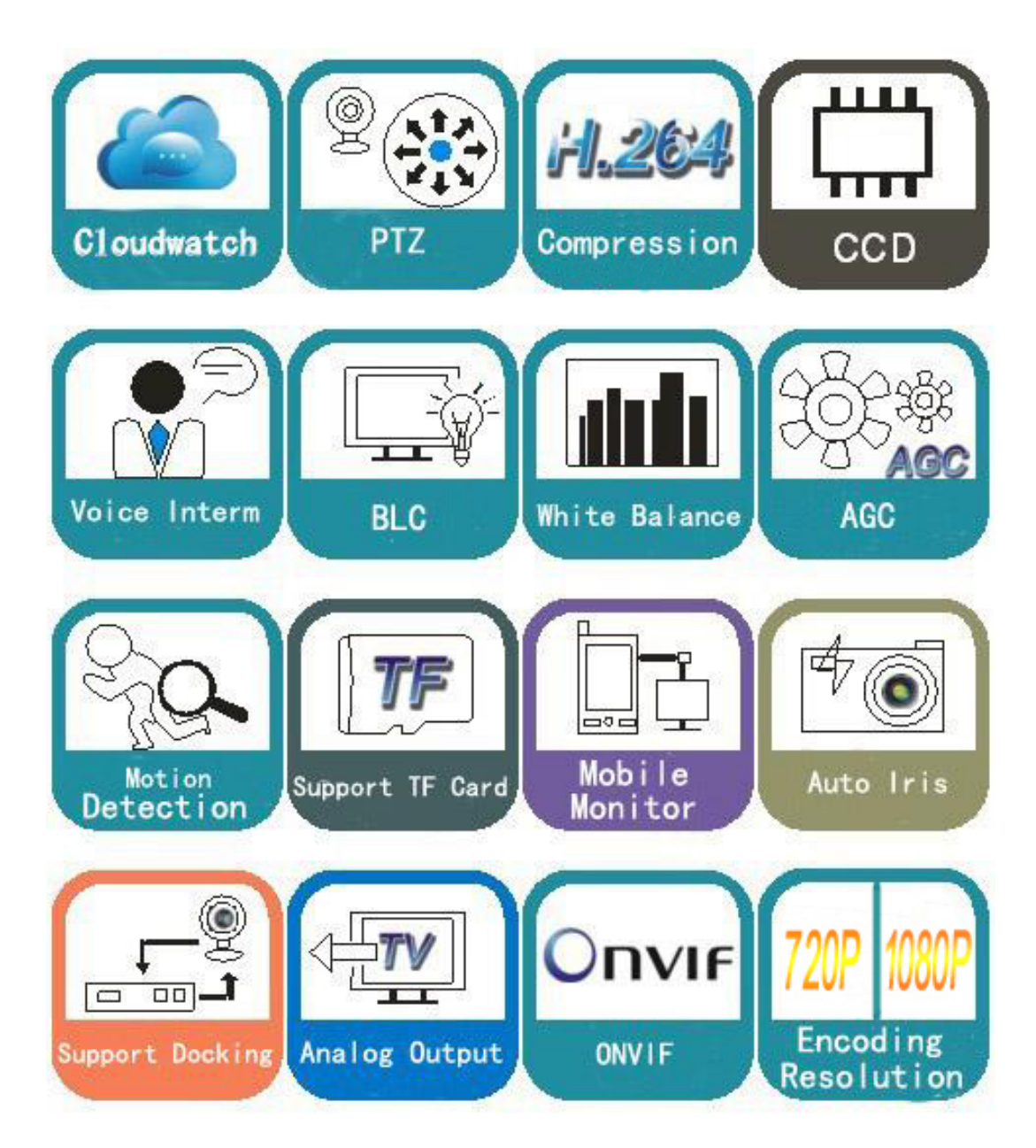

- Use high performance 1/3" CMOS, great low light performance.
- Support high definition resolution 1280x720P / 1920×1080P.
- 10x / 18x / 30x / 36x zoom as optional.
- IR distance reach up to 50m (10x)-180m (20x-36x).
- Dual-stream output.
- Support ONVIF protocol.

# <span id="page-12-0"></span>**2 Installation**

# <span id="page-12-1"></span>**2.1 Dimension**

**Ceiling Installation**

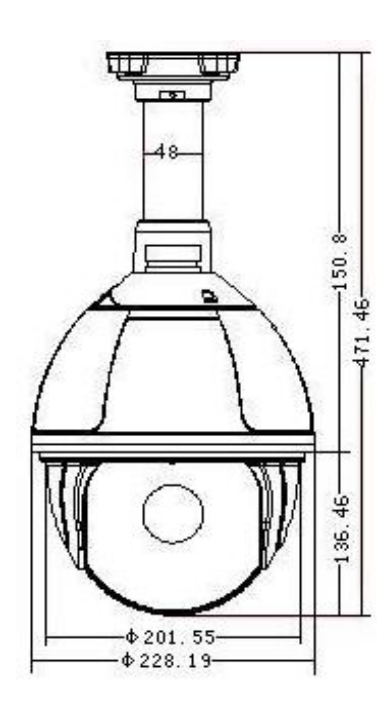

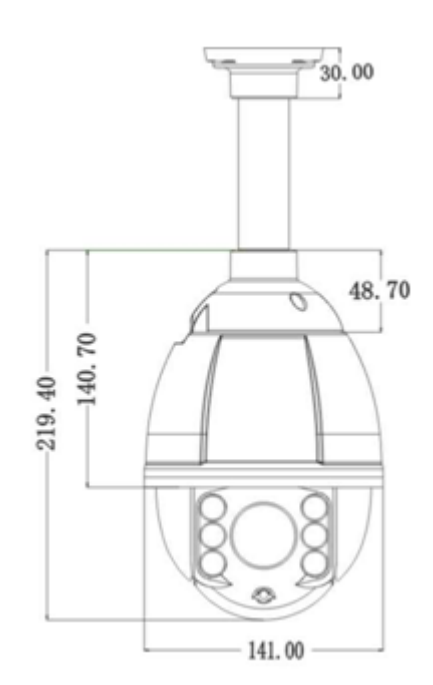

**Bracket Installation**

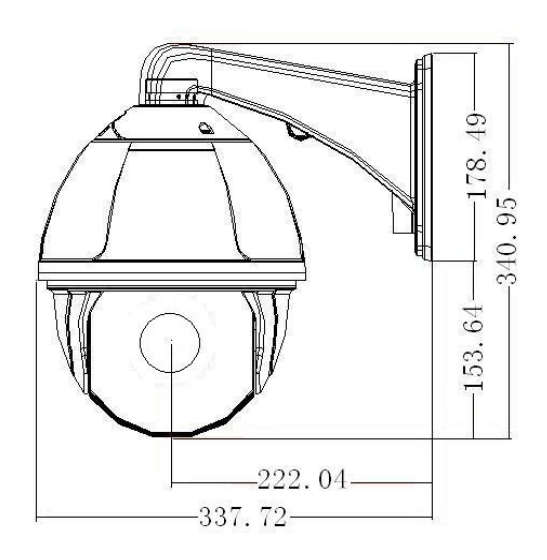

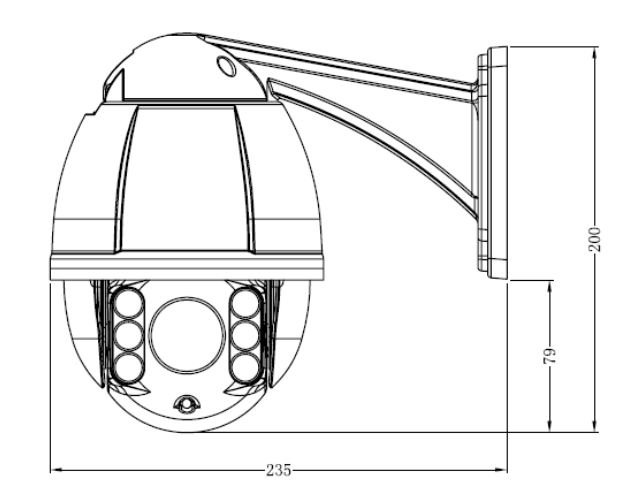

# <span id="page-13-0"></span>**2.2 Installation**

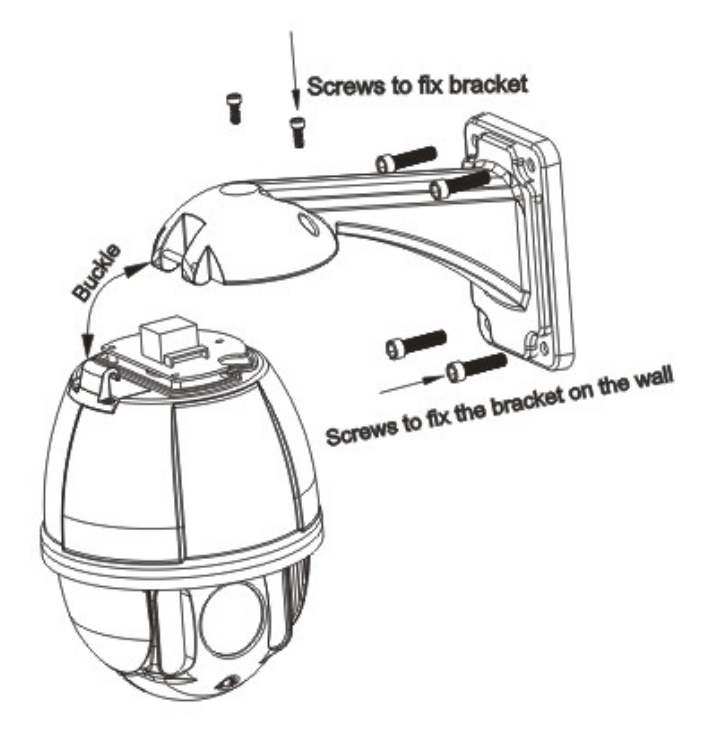

# <span id="page-13-1"></span>**2.2.1 Wall Mounted**

#### **Installation conditions:**

Wall mounted dome can be used in the hard wall structure whose thickness should be enough to install expansion bolt in indoor and outdoor environment. The wall can bear at least 4 times the weight of the dome. Install wall hanging bracket:

a. As shown in fig 2.3, with the installation holes in the underside of the wall hanging bracket as pattern, draw punched locations and punch.

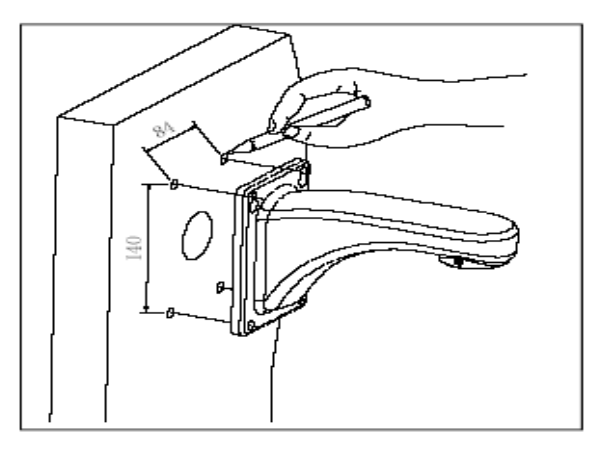

Fig 2.3

b. As shown in fig 2.4, fix the wall hanging bracket on the wall with wire and cable through it.

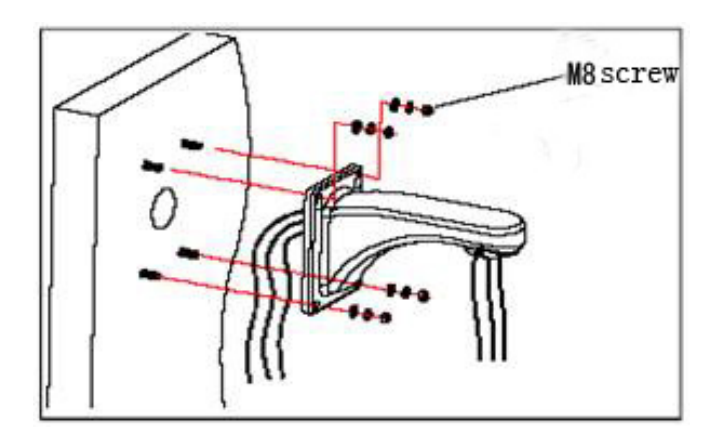

Fig 2.4

# <span id="page-14-0"></span>**2.2.2 Corner Mounted**

#### **Installation conditions:**

Corner mounted dome can be used in the hard wall structure with an angle of 90° whose thickness should be enough to install expansion bolt in indoor and outdoor environment. The wall can bear at least 4 times the weight of the dome. Install corner mounted attachment and wall hanging bracket:

a. As shown in fig 2.5, with the installation holes in the corner mounted attachment as pattern, draw punched locations on the wall with an angle of 90°and punch to install expansion bolt.

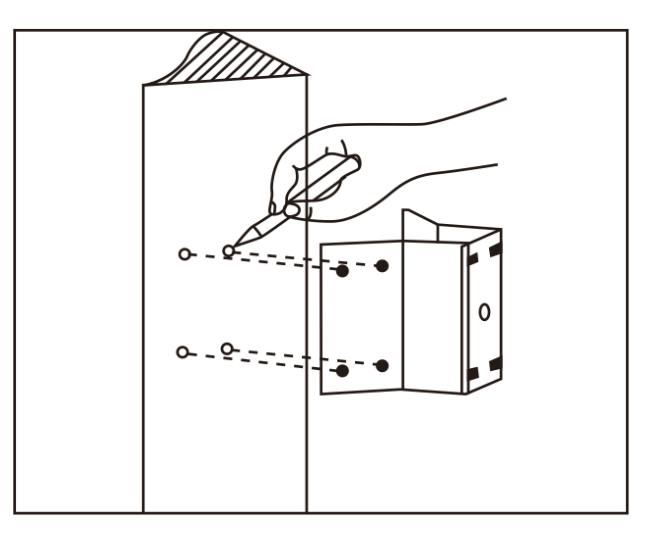

Fig 2.5

b. As shown in fig 2.6, use M8 screw nut to fix the base of corner mounted on the wall with all cables through the center holes of the corner mounted, marine glue and bracket. Enough wiring length should be left.

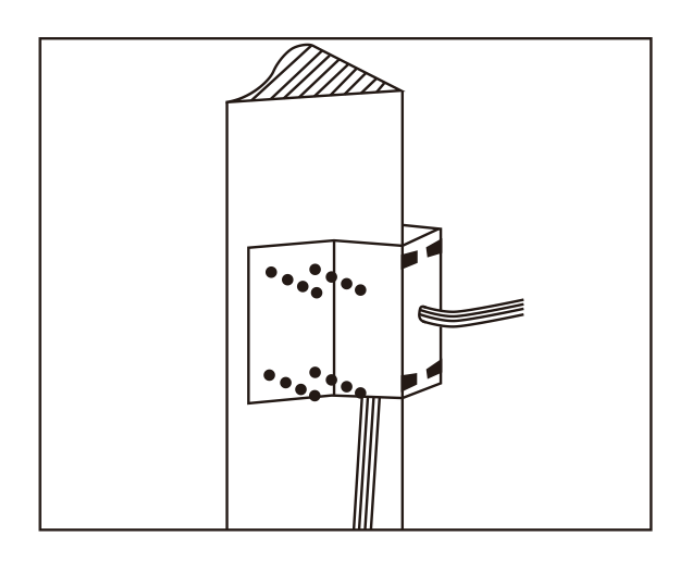

Fig 2.6

c. As shown in fig 2.7, fix the wall hanging bracket with all cables power through it on the corner mounted attachment.

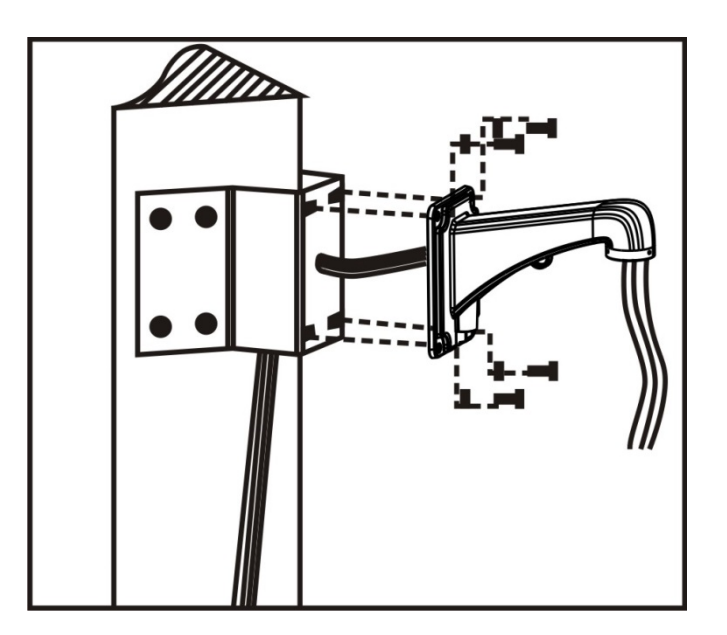

Fig 2.7

## <span id="page-16-0"></span>**2.2.3 Pole Mounted**

#### **Installation conditions:**

Pole mounted dome can be used in the hard pole structure in indoor and outdoor environment whose diameter should match the installation size of stainless hose clamps. Factory default is 6 inches stainless hose clamps (fit φ130-152mm pillar). The pole structure can bear at least 4 times the weight of the dome. Install corner mounted attachment and wall hanging bracket:

a. As shown in fig 2.8, use the stainless hose clamps to fix the pole mounted attachment with all cable through it on the pole structure.

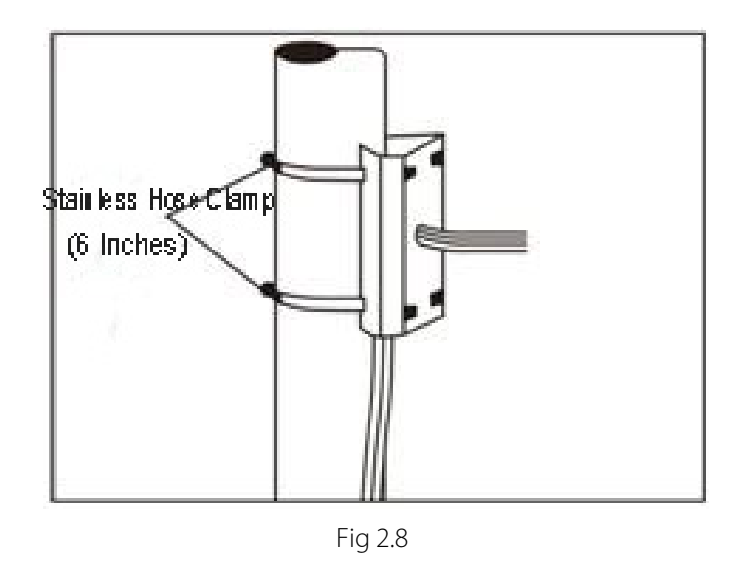

b. As shown in fig 2.9, fix the wall hanging bracket with all cables through it on the pole mounted attachment.

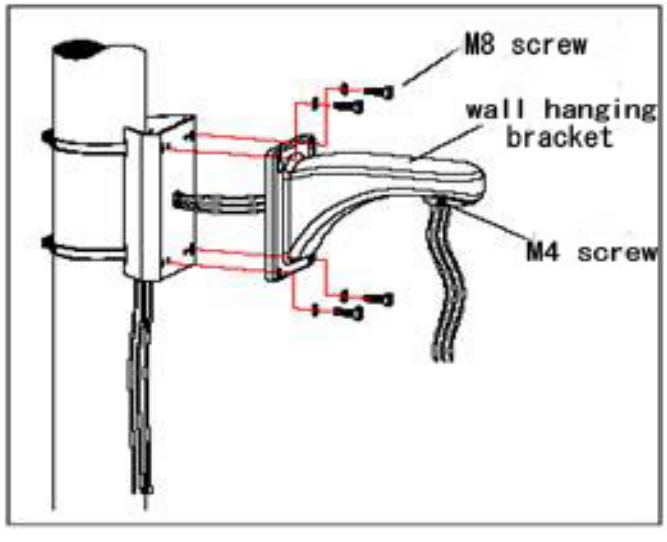

Fig 2.9

# <span id="page-17-0"></span>**2.2.4 Ceiling Mounted**

#### **Installation conditions:**

Ceiling mounted dome with thick pole can be used in the hard ceiling structure whose thickness should be enough to install expansion bolt in indoor and outdoor environment. The ceiling can bear at least 4 times the weight of the dome. Install the base of ceiling and boom:

a. As shown in fig 2.10, with the installation holes in the base of ceiling as pattern, draw punched locations in the ceiling and punch to install M6 expansion bolt.

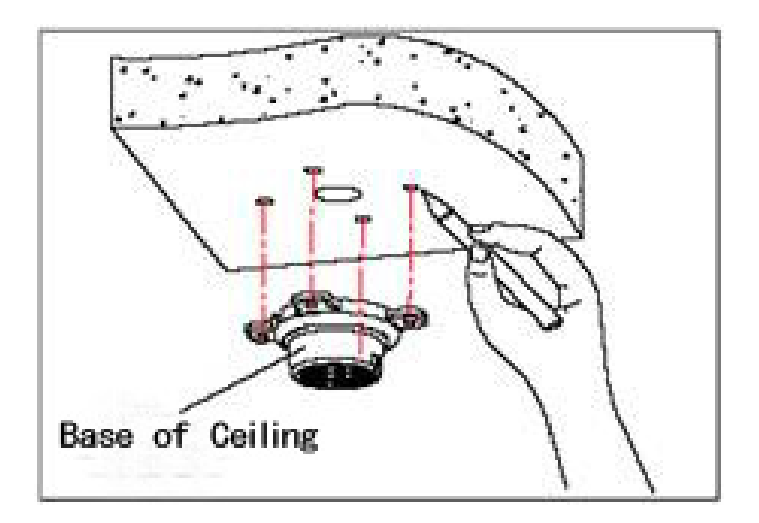

Fig 2.10

b. As shown in fig 2.11, at first unscrew the M4 screw at the side of the base of ceiling and split the base of ceiling and boom. Then make the three groups of cables of power, video/control and alarming into the side recessing seal groove of the ceiling connector bottom and through the core hole of the base of ceiling mounted. Fix the base of hang ceiling on the ceiling board.

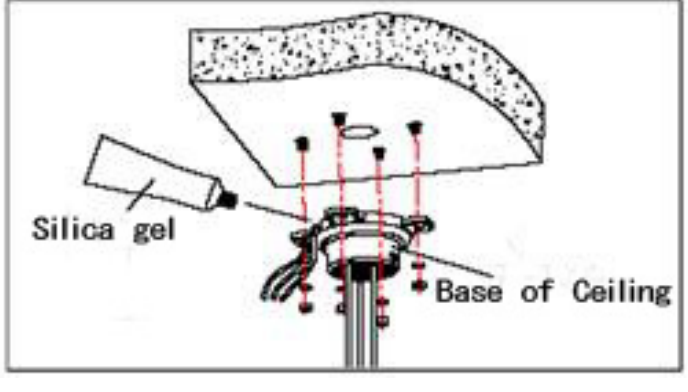

Fig 2.11

**Note**: If the dome is used in the outdoor conditions, use the silica gel on the faying surface of the base of hang ceiling and the ceiling board and around the out-holes to be sure water proof

c. As shown in the fig 2.12, tighten the boom with electrical wire and cable through it on the base of ceiling and screw up the M4 screw.

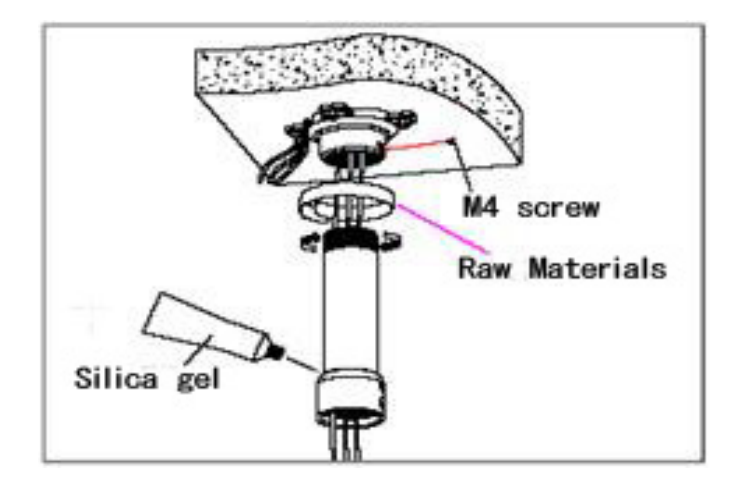

Fig 2.12

**Note**: If the dome is used in the outdoor conditions, after using enough raw materials to wrap the thread at the upper end of boom, tighten the boom on the base of ceiling. Use the silica gel around the joint sleeve and connector of the boom to be sure water proof

# <span id="page-19-0"></span>**2.3 Connection**

## <span id="page-19-1"></span>**2.3.1 PTZ Connection Way**

Before connecting, please turn off the power and read carefully the instructions of all connected devices.

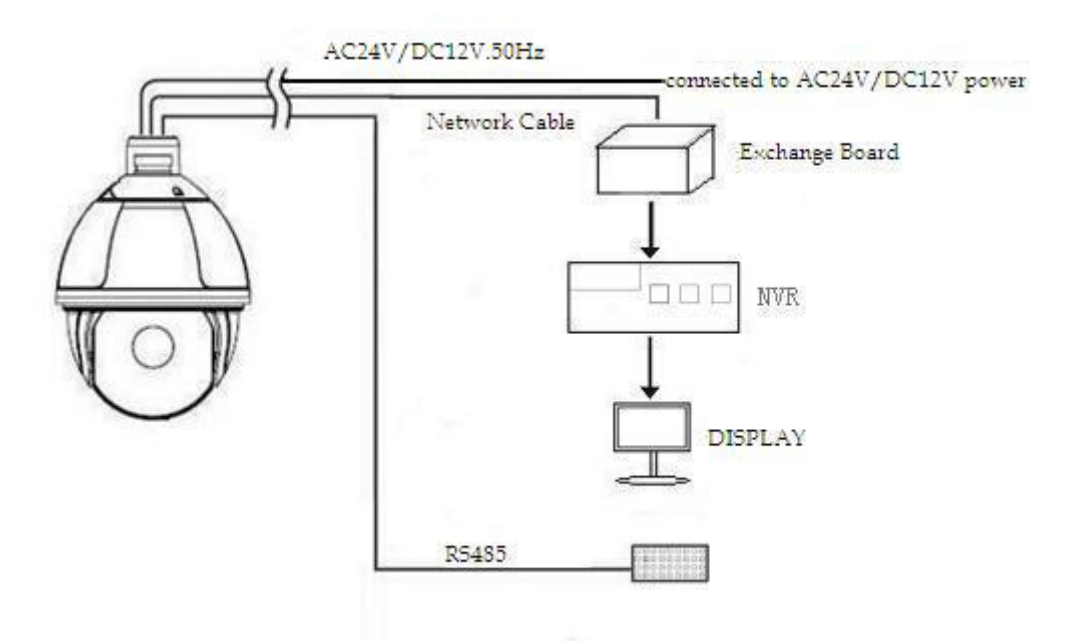

### <span id="page-19-2"></span>**2.3.2 Connecting the Device**

The device can be directly connected to the computer and the network;

Please use the cross-over cable when connecting to the computer;

Please use the straight through cable when connecting to the network.

<span id="page-19-3"></span>**Note:** Please check the power cables are solid or not when connecting the power supply.

### **2.3.3 Setting the IE Browser**

User can browse the video through IE, HVMS or other software, while ActiveX is required to install. Otherwise, video is not available. And, user is supposed to set the IE security level before downloading the plug-in.

- 1. From menu, click "**tool**", then choose "**Internet options**".
- 2. Then click "**Security**" as the follows:

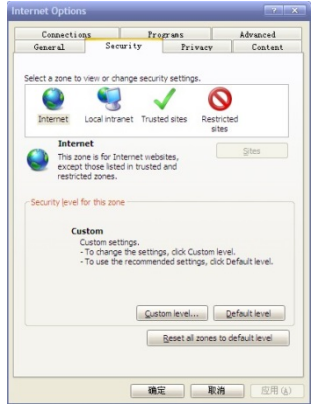

Fig 2.13

3. Choose internet icon, click "**Customs level**". Then the follow pops up:

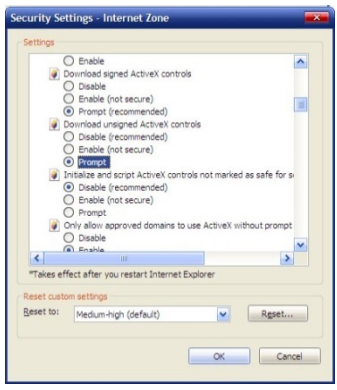

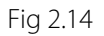

4. Change option "**Download unsigned ActiveX controls**" into "**Enable**" or "**Prompt**". User can optionally change "**Running ActiveX controls and plug-in**" into "**Start**" to avoid the prompt of running.

### <span id="page-20-0"></span>**2.3.4 Install Video Software**

Please take the tips as follows when installing the software of the IP camera:

#### **(1) Download controls**

First, please login to the system with IPC's default ID and password as a super user. After that, you will get the following prompt whether to install ActiveX controls. Please rightly click "**loading procedure**" if your system is XP.

#### **(2) Install and run controls**

Please click "**Run**" in the prompt box above, and the controls are to be installed to run. After

that, you are able to view the video in real time.

#### **Note:**

- 1. The steps above are not sequential. After operating (1) and (2), if not successful, then please try the website downloading method.
- 2. If your computer system is Microsoft Windows 2003 and you're unable to view the video after installing the controls, please start the computer's hardware acceleration.

Above all is the preparation work for the video browsing on IE.

# <span id="page-22-0"></span>**2.4 Login IE Interface**

When the system starts up for 110 seconds, please open the IE browser, input the IP camera address. The default IP is [http://192.168.1.110](http://192.168.1.110/) (**Note:** System default subnet mask is 255.255.255.0; default gateway is 192.168.1.110. Please correctly set the local IP address before login and access. )

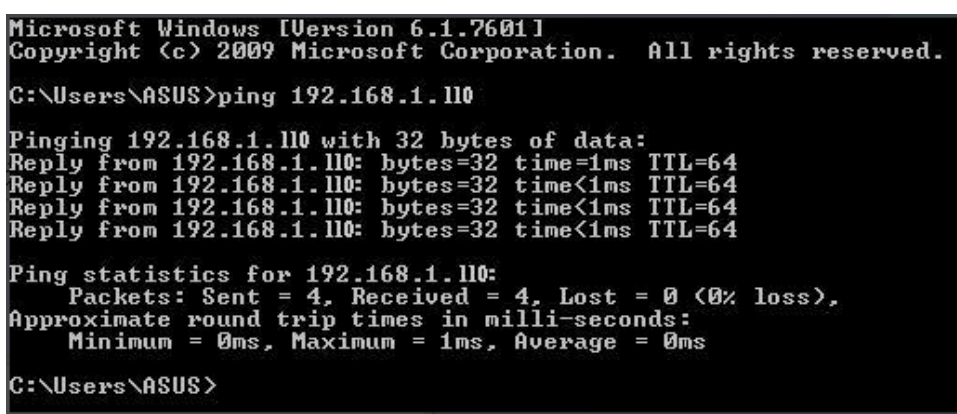

The language for login interface is consistent with the operation system. Below is the picture in Chinese operation system:

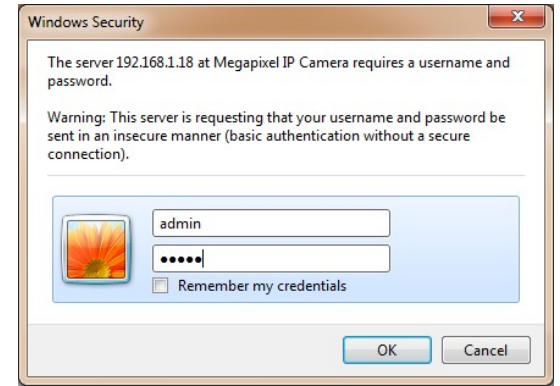

Fig 2.15

If it is the first time you run the software, please login as a super user. The system default user name is admin (password is admin); input the correct user name and password, and click "**login**". During login, if you would like to reset the username and password, please click "**Cancel**" to clear the blank. After login, you will enter the following interface:

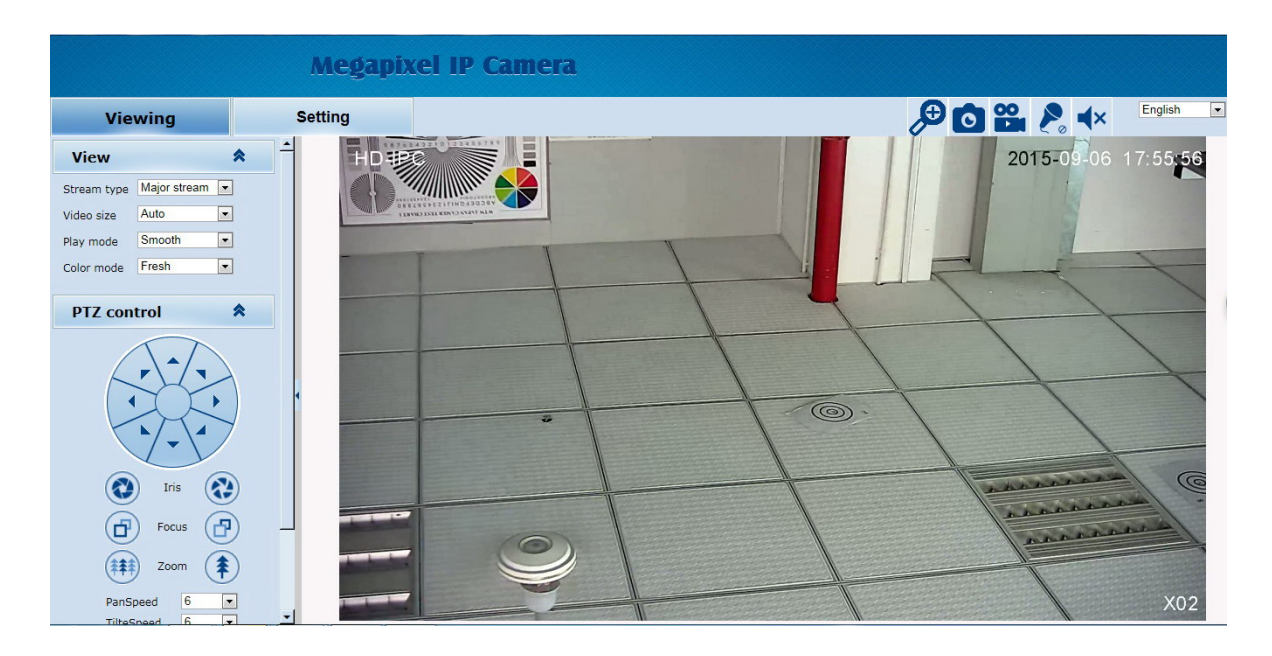

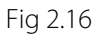

The IP Camera supports H.264/MJPEG dual encoding format. After login, you will enter the real time video interface in the format of H.264 compression. User can click "MJPEG" button, and enter the real time video in the format of MJPEG . Please refer to picture as following:

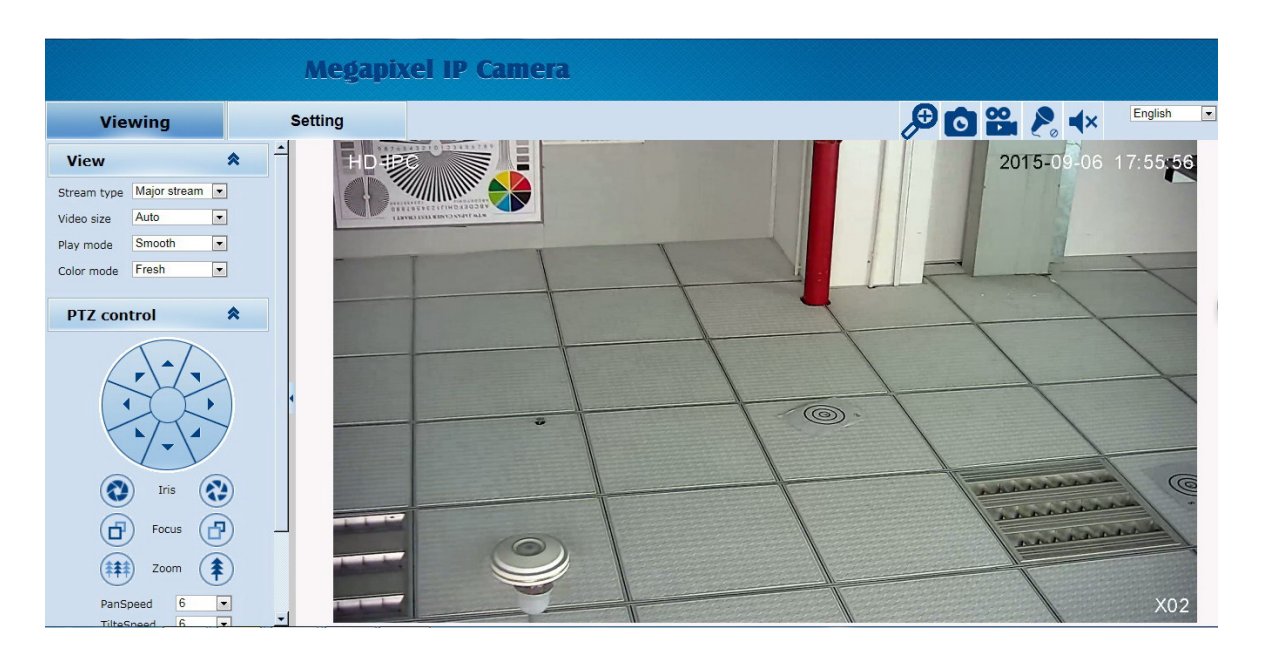

Fig 2.17

# <span id="page-24-0"></span>**2.5 Browser**

In the browsing interface, you can set video browse, PTZ control, commonly used shortcuts (like photography, recording, audio input, audio output, Language setting, etc.) to get the satisfying video.

### <span id="page-24-1"></span>**2.5.1 Video Browsing**

**Video Browsing:** For camera capture display setting, you can set the video type, video size, play mode, image color and illumination. On the browsing interface, you can click "**video browsing**" to enter system setting interface. Here is the picture

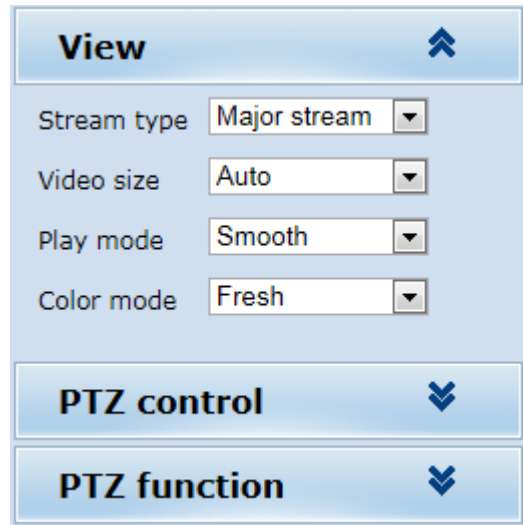

Fig 2.18

#### **Set the video in the menu above:**

**Video Type:** H.264 main stream, H.264 deputy stream, MJPEG.

**Video Size:** screen original size 1\*, original size \*1/2, adaptive.

**Play mode:** real time, smooth.

**Image Color:** standard, vivid

<span id="page-24-2"></span>**Illumination:** Standard, low light

### **2.5.2 PTZ Control**

**PTZ control:** Adjust the rotation in all directions, set horizontal speed, vertical speed. The picture is as follows:

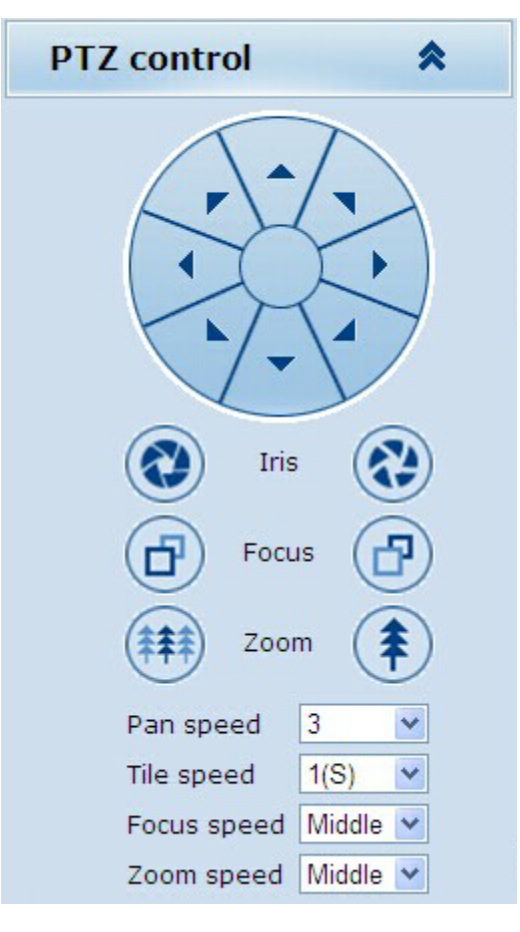

Fig 2.19

**PTZ direction:** adjust the PTZ's eight directions.

**Horizontal speed:** 1 — 8 optional

<span id="page-25-0"></span>**Vertical speed:** 1 — 8 optional

# **2.5.3 PTZ Function**

**PTZ functions:** preset, auto pan, pattern, tour. (Patternis not available)

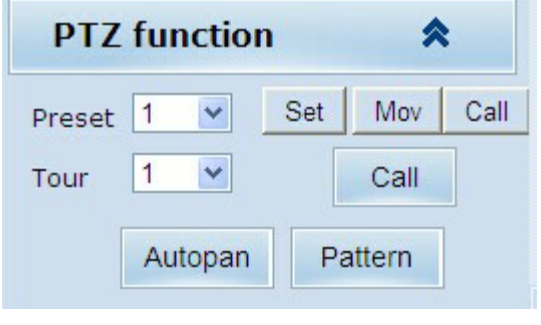

Fig 2.20

# <span id="page-26-0"></span>**2.5.4 Common Shortcuts**

**Common shortcuts:** 3D location photograph, record, audio input, audio output, Languages selection

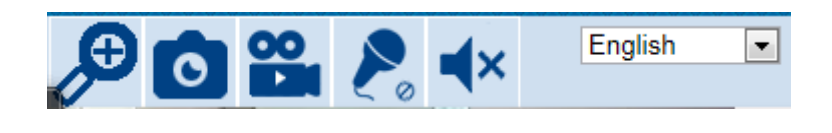

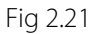

Frequently set common functions of the IP cameras. The storage path of photographing and recording complies with the one from setting .The snapshots are stored in the name of IP address and time of the device. For example, the file name is 20140520\_221325\_125\_01\_192.168.1.110.jpg, which means the device's IP address is 192.168.1.110 and snapshot's time is at 22:13:25:125 on May 20th 2014.

# <span id="page-27-0"></span>**2.6 Setting**

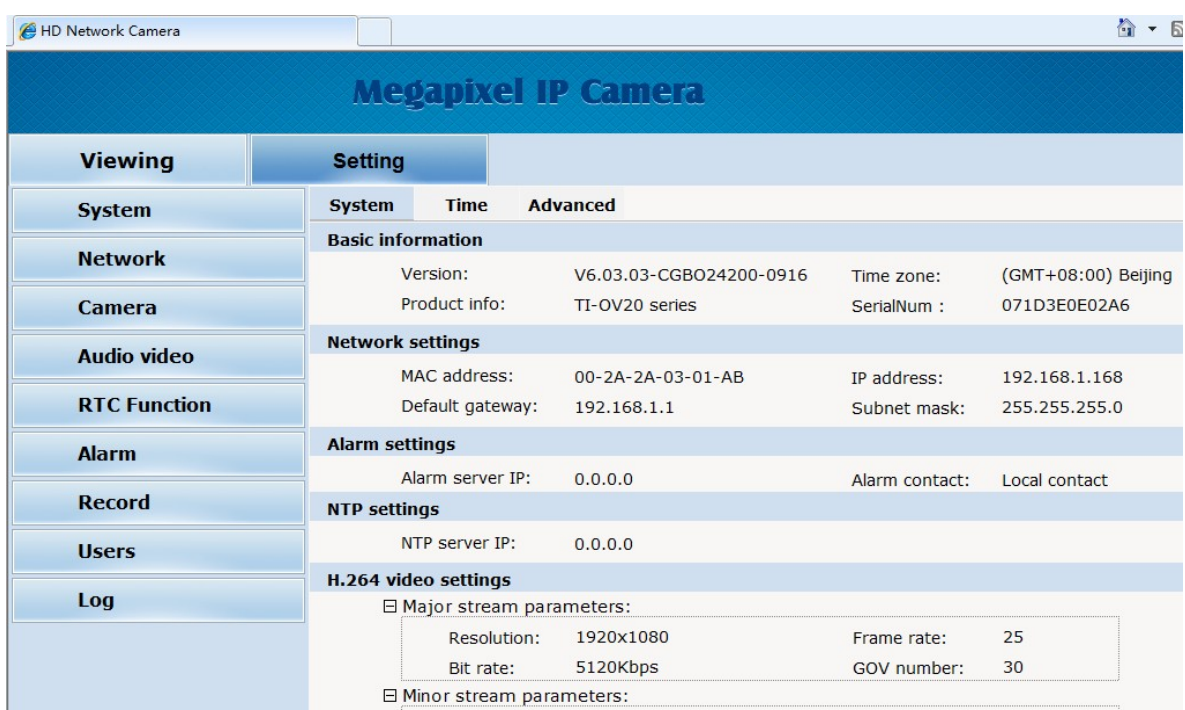

**Setting:** detailed setting of system, network, IPC, audio & video, PTZ functions, alarm, user, Blog.

Fig 2.22

#### <span id="page-27-1"></span>**2.6.1 System**

**System:** upgrade the system info, time and maintenance.

**System info:** The initial interface of system setting is the display interface of system info. User can learn more about the setting info, like basic info, network parameter alarm setting, NTP setting, H.264 video parameter setting, MJPEG video parameter setting.

| HD Network Camera   |                            |                            |                               |                | 合<br>$-5$           |  |  |
|---------------------|----------------------------|----------------------------|-------------------------------|----------------|---------------------|--|--|
|                     |                            |                            | <b>Megapixel IP Camera</b>    |                |                     |  |  |
| <b>Viewing</b>      | <b>Setting</b>             |                            |                               |                |                     |  |  |
| <b>System</b>       | <b>System</b>              | <b>Time</b>                | <b>Advanced</b>               |                |                     |  |  |
|                     |                            | <b>Basic information</b>   |                               |                |                     |  |  |
| <b>Network</b>      |                            | Version:                   | V6.03.03-CGBO24200-0916       | Time zone:     | (GMT+08:00) Beijing |  |  |
| <b>Camera</b>       |                            | Product info:              | TI-OV20 series                | SerialNum:     | 071D3E0E02A6        |  |  |
| <b>Audio video</b>  |                            | <b>Network settings</b>    |                               |                |                     |  |  |
|                     |                            | MAC address:               | $00 - 2A - 2A - 03 - 01 - AB$ | IP address:    | 192.168.1.168       |  |  |
| <b>RTC Function</b> |                            | Default gateway:           | 192.168.1.1                   | Subnet mask:   | 255.255.255.0       |  |  |
| <b>Alarm</b>        |                            | <b>Alarm settings</b>      |                               |                |                     |  |  |
|                     |                            | Alarm server IP:           | 0.0.0.0                       | Alarm contact: | Local contact       |  |  |
| <b>Record</b>       |                            | <b>NTP settings</b>        |                               |                |                     |  |  |
| <b>Users</b>        |                            | NTP server IP:             | 0.0.0.0                       |                |                     |  |  |
|                     |                            | H.264 video settings       |                               |                |                     |  |  |
| Log                 |                            | □ Major stream parameters: |                               |                |                     |  |  |
|                     |                            | Resolution:                | 1920x1080                     | Frame rate:    | 25                  |  |  |
|                     |                            | Bit rate:                  | 5120Kbps                      | GOV number:    | 30                  |  |  |
|                     | 日 Minor stream parameters: |                            |                               |                |                     |  |  |

Fig 2.23

**Basic Info:** The IPC's version number, time zone, product series, serial number.

**Network parameter:** MAC address, IP address, default gateway, subnet mask.

**Alarm setting:** Alarm server IP, alarm correlation.

**NTP setting:** NTP server IP.

**H.264 video parameter:** main stream/sub stream resolution, frame rate, bit rate, I/P rate.

**MJPEG parameter setting:** resolution, frame rate.

**Time:** time zone setting, NTZ setting, real-time synchronization parameter setting.

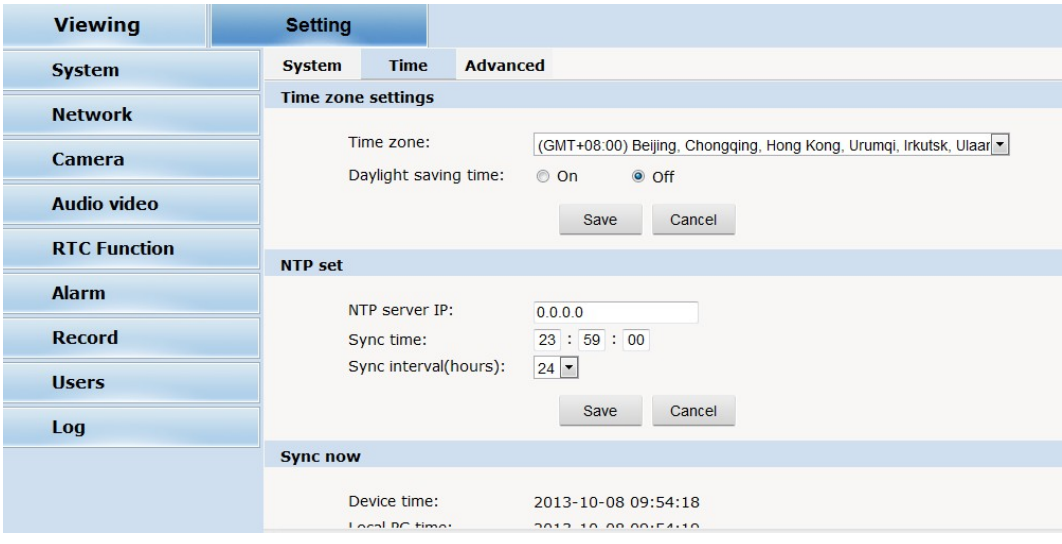

Fig 2.24

Time zone setting: select your time zone from the drop down list, click "setting" and it's done. 26pcs

time zones are optional for setting, range "GMT-12:00~GMT~GMT+13:00". Of all, GMT+08:00 is China Beijing time. The default setting is GMT standard time. If your local time is daylight saving time, please click "automatically adjust clock for daylight saving changes" option. NTP setting: set NTP server IP is the same with the device's IP address. Synchronization time: set the time for synchronization. Synchronization time intervals: every a time period (6--12—24) for time synchronization.

**Real-time synchronization:** Synchronize the time of the device. You can choose NTP or localsynchronization.

**The device's time:** display existing time.

**Local PC time:** error correct the system time and local pc time. Click "setting" button to synchronize.

**NTP Synchronization:** whether to start NTP service. Select to start NTP service, otherwise do not select. If NTP service starts, you can input NTP server address in the IP field, and click "setting" button. After NTP is activated, the system corrects the time with NTP automatically.

**Local synchronization:** set camera time to synchronize local PC.

**Maintenance:** contains upgrading the device's software, restoring factory settings and restarting the system.

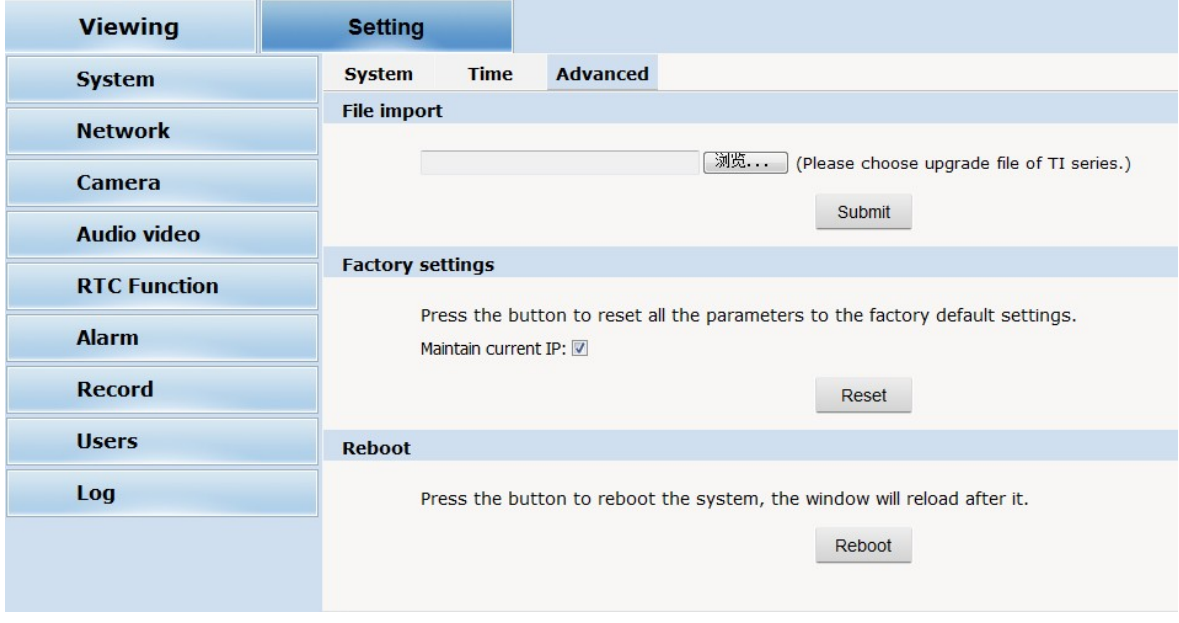

Fig 2.25

**Software upgrade:** The IP camera's network service system can enjoy free remote software upgrade, which reduces the cost of system maintenance.

First, user can remotely submit system upgrade request via internet. According to user's submission, we'll send the device's relative edition upgrade for confirmation, and provide the latest software downloading, helping upgrade the IP Camera. User can upgrade the system as the following steps: Click "Browsing" icon, and select IFU upgrade file and upload it. Please restart the device after upgrading.

Restore factory setting: The device's network system provides online resetting functions, through which all system settings can be restored to factory default. It is a great convenient to the clients. If you select to keep the IP address, it is the existing address; while if you cancel it, it will be restored to factory default address: 192.168.1.110.

System restart: click "restart" button, the system restarts. The time is around 80 seconds.

After that, the webpage is closed.

### <span id="page-30-0"></span>**2.6.2 Network**

**Network:** The device's relevant network parameter setting, including Network、FTP、SMTP/HTTPS ,QoS、 IGMP、SIP、DDNS、PORT.

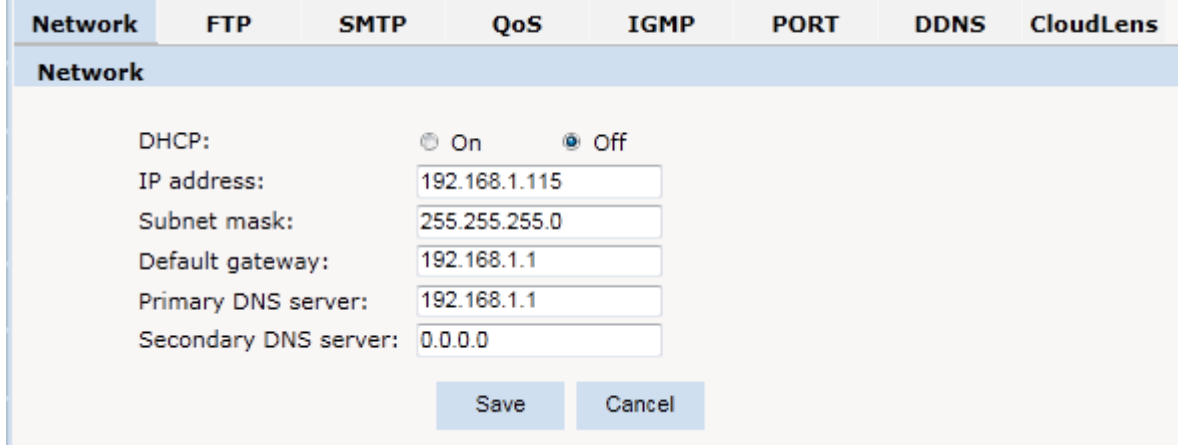

Fig 2.26

**Network:** setting of the device's network parameter.

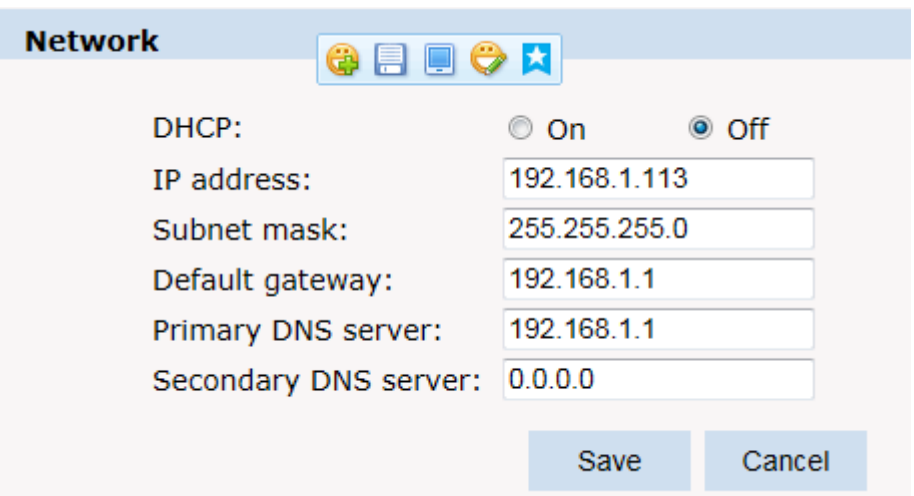

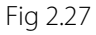

**DHCP:** Dynamic Host Configuration Protocol, one of TCP/IP, mainly allocating dynamic IP address for network clients. Select "on", the camera's IP address and the subnet mask cannot be modified, but automatically allocated by the host. Select "off", you're supposed to set the network data by yourself and make sure the IP address and gateway address on the same segment.

**FTP:** FTP (File Transfer Protocol) is application layer protocol, based on transport layer for client's service. FTP is in charge of transferring files. The IP camera supports FTP photo uploading function on alarming. On FTP interface, set the server address, username and password, activate FTP alarm at alarm setting, the FTP photo uploading can be realized.

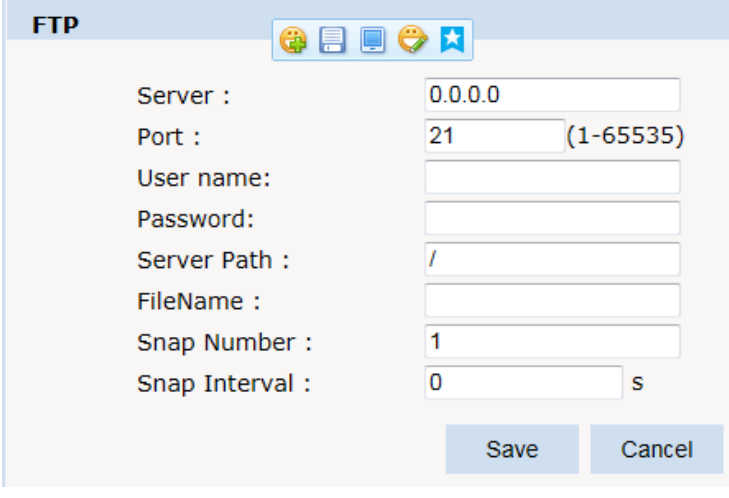

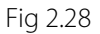

**SMTP:** SMTP [belongs to](http://baike.baidu.com/view/21931.htm) TCP/IP, help to find the next destination for each computer when sending or transiting letters .

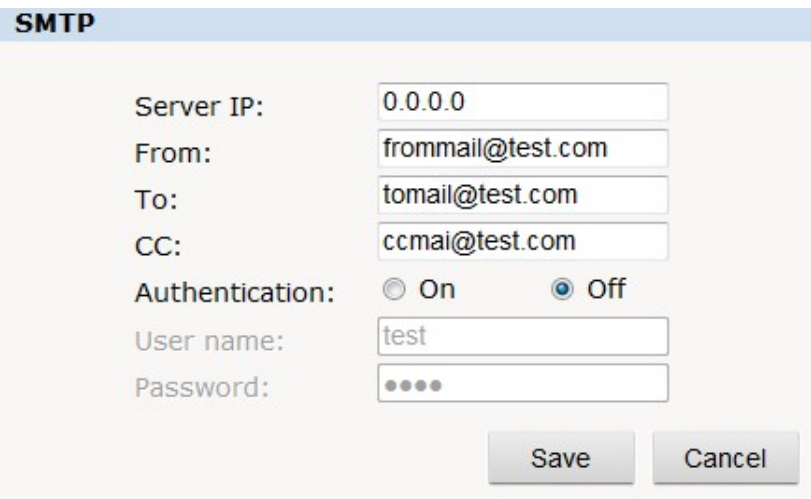

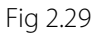

- $\diamond$  Server IP: set up mail server IP.
- $\diamond$  Sender: set up the email address of the sender.
- $\Diamond$  Authentication: Turn on or off the authentication function via mail server verification.
- User name: Sender's name. User can set by itself.
- Password: Set sender's password.
- TO: Recipient's mail address.
- $\triangle$  CC: mail's address.

**Note:** No restrictions for setting username and password.

After setting, please click "set" to effect the setting.

If the user selects "mail" at "Alarm Setting", the system would send emails according to the SMTP setting.

**HTTPS:** a safe-protection channel, shortly, a secure version of HTTP.

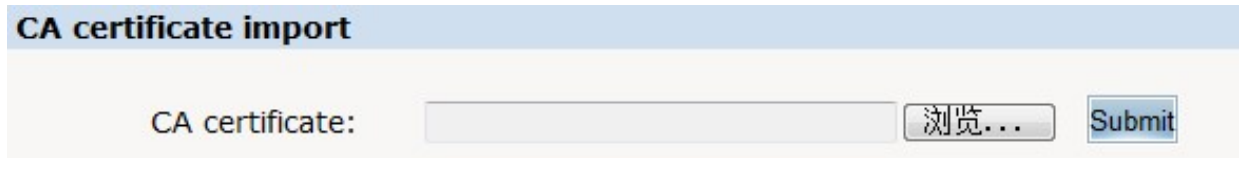

Fig 2.30

**QoS:** Quality of Service, a kind of network secure mechanism, a technology of solving network delay and congestion.

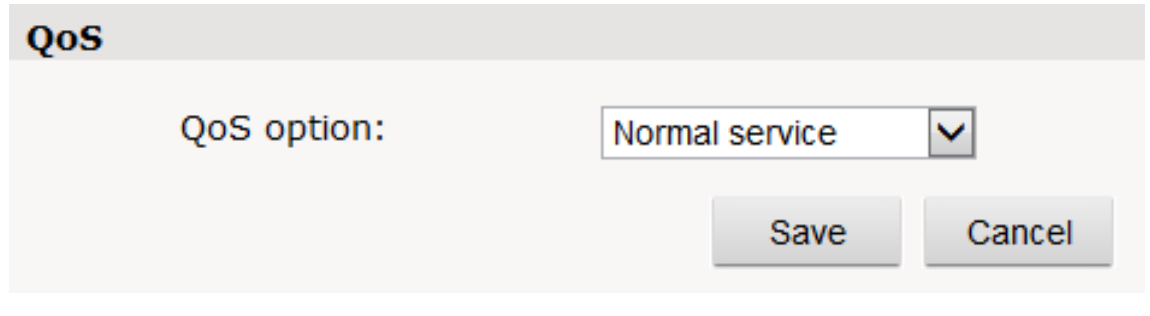

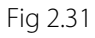

**IGMP:** It is a multi-cast protocol of internet family, helping IP Host report their membership to the adjacent routers.

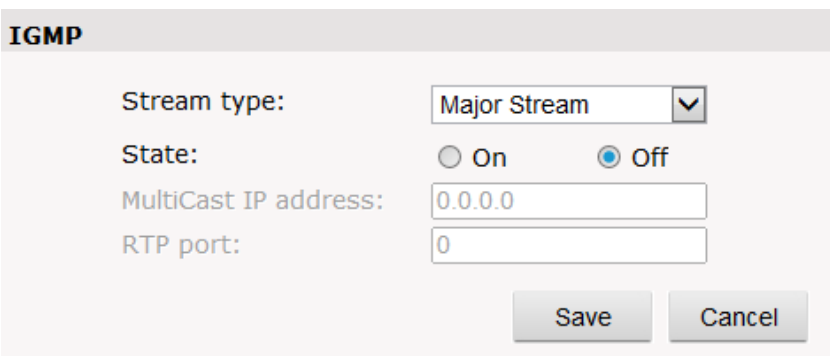

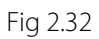

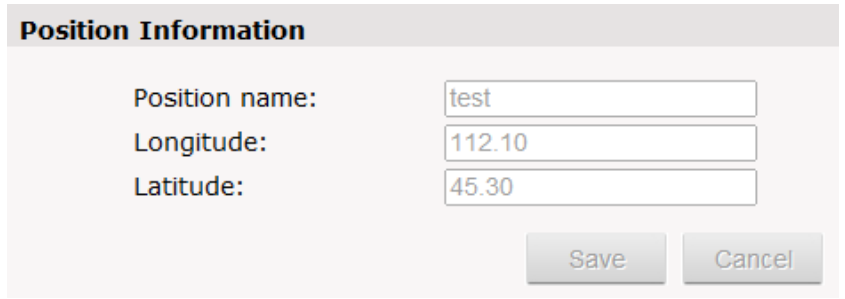

Fig 2.33

**DDNS:** The user's dynamic IP address is mapped to a fixed domain name resolution service.

When connecting network each time, the client's procedure would pass the host's IP address to the server's procedure which provides DNS service and realize domain name resolution. That is, DDNS captures the changing IP address and corresponds the domain name, which is how other clients communicate.

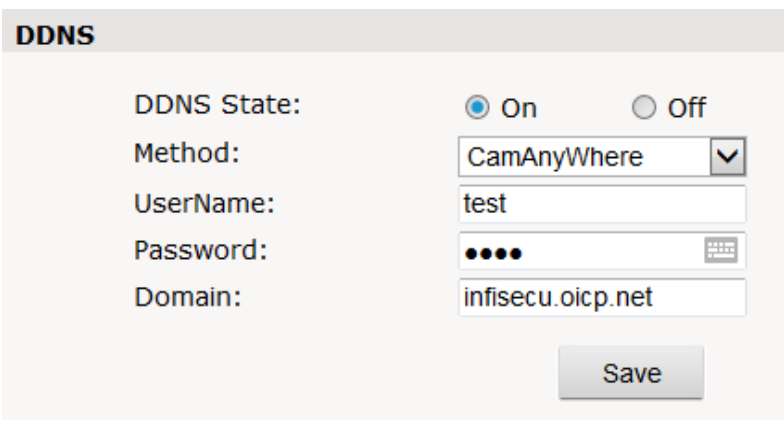

Fig 2.34

**PORT:** an interface, passing data between the computer and other devices (e.g. Printer, mouse, keyboard,

monitors), among network, or other computers in connection.

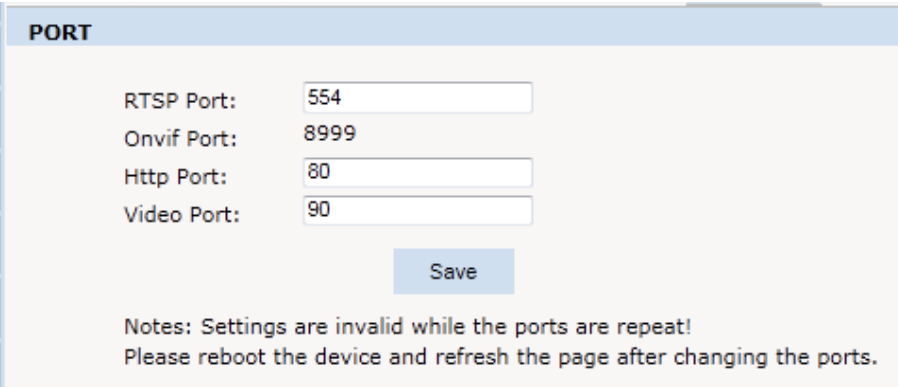

Fig 2.35

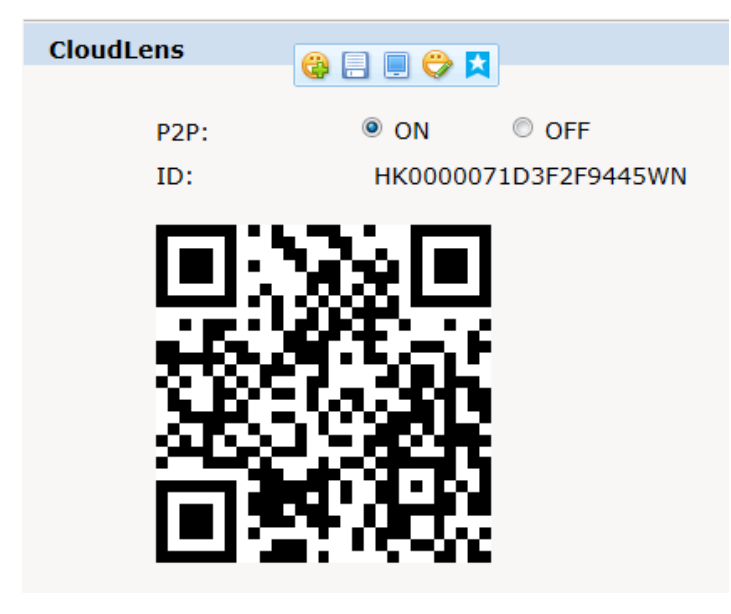

#### **Cloudlens**

### <span id="page-35-0"></span>**2.6.3 Management Software**

This section is very simple, and here is the introduction:

Software initial user name is admin, while password is 123456.

After login, you can find "search" button on the top of the interface, and click to search all IP cameras in the LAN area.

Among all the camera lists found out, tick the ones you want to manage and click "save" on the left upper corner. Then turn off the dialog to enter the interface, and double click the IP camera and you will open the video.

Other relative settings are very simple to set. Please operate by the reference of the interface prompts.

#### <span id="page-35-1"></span>**2.6.4 IP Cameras**

**IP Cam:** setting of the camera parameter, like basic settings, expose settings, effect setting, white balance and reset.

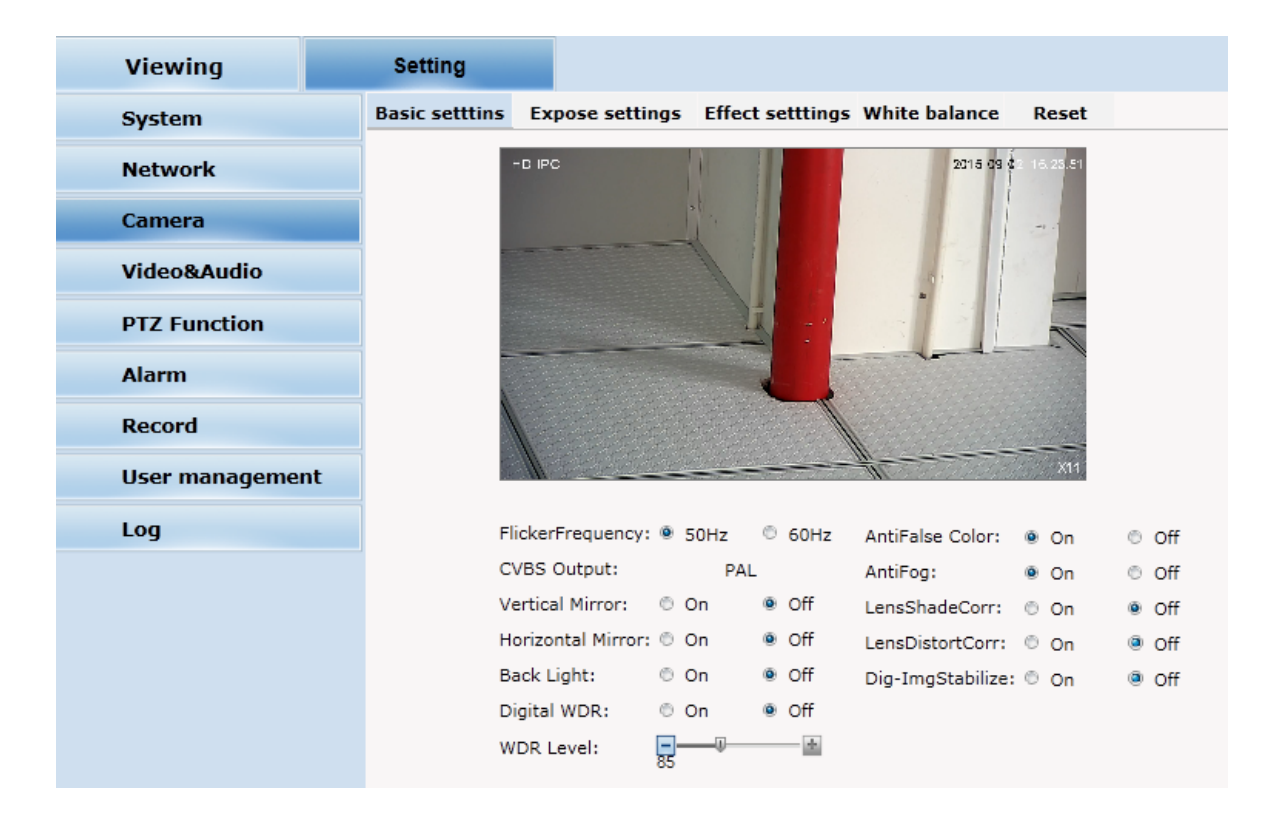

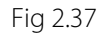

**Basic set:** Enable and disable setting of camera system, noise, mirror, BLC and other function (this depends on the function of zoom module).

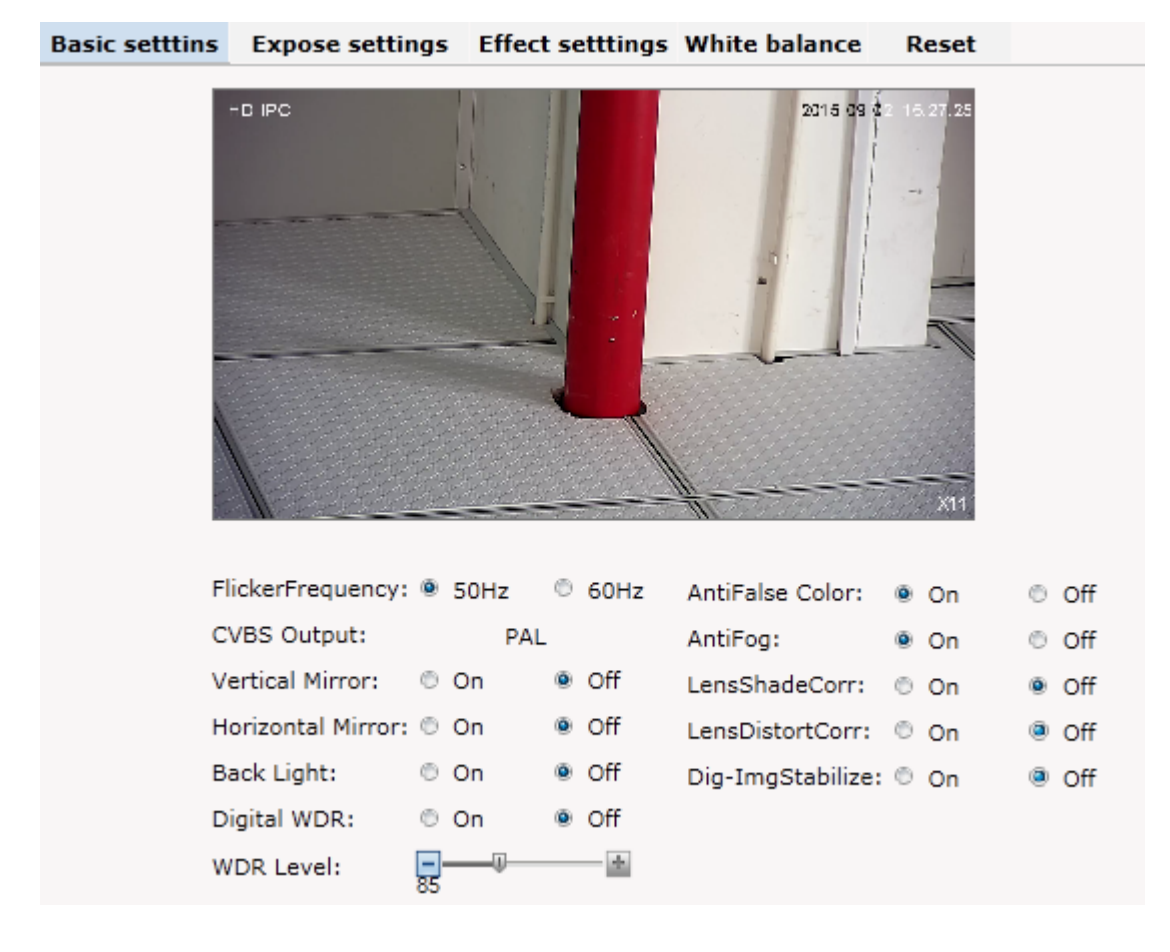

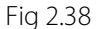

**Power Frequency:** 50HZ domestic use; 60HZ abroad use.

**Horizon Mirror:** image horizontal mirror display.

**Vertical Mirror:** image vertical mirror display.

**BLC:** divided into different zones and each zone expose separately. BLC offers ideal exposure in front of strong back light. There is low, medium and high level optional.

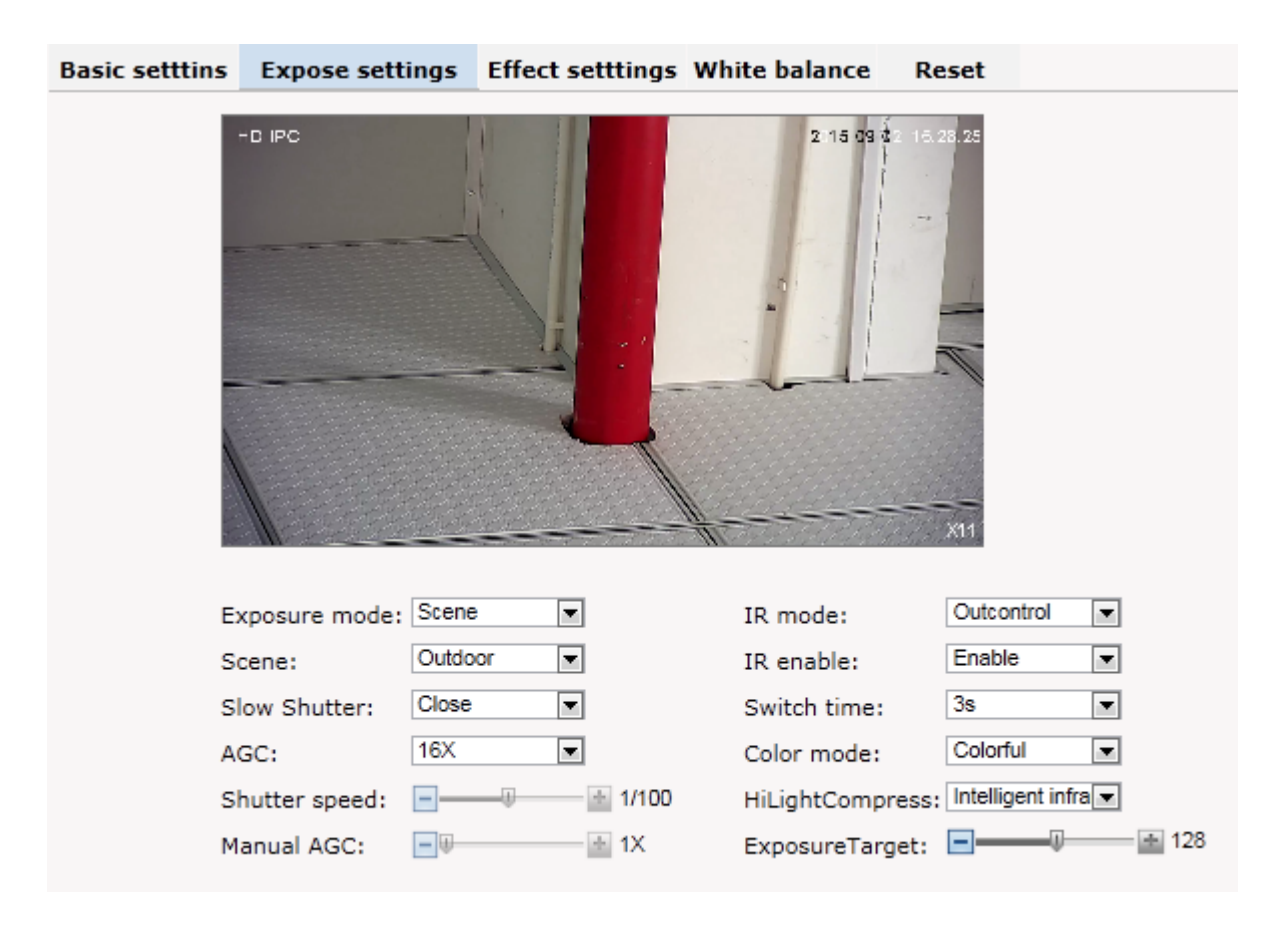

**Expose settings:** expose mode, Color to Black, Scene select, and AGC setting.

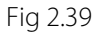

**Expose set:** program mode, for normal video mode; shutter mode, for fast moving objects.

**Scene Select:** Indoor, eliminate indoor lighting flash; Outdoor, eliminate outdoor overexposure.

**Slow shutter:** shutter setting, default is off.

**AGC:** A kind of control method of automatically adjusting amplifier circuit with signal intensity. The higher the gain is, the brighter the evening image becomes. You can adjust the image according to the real requirement. Higher gain dims the image.

**IR mode:** change IR mode

**IR enable**: enable and disable IR LED

**Switch time:** IR on and off switching duration

**Color mode:** change color mode

**HLC:** Hight light compress

Exposure Target

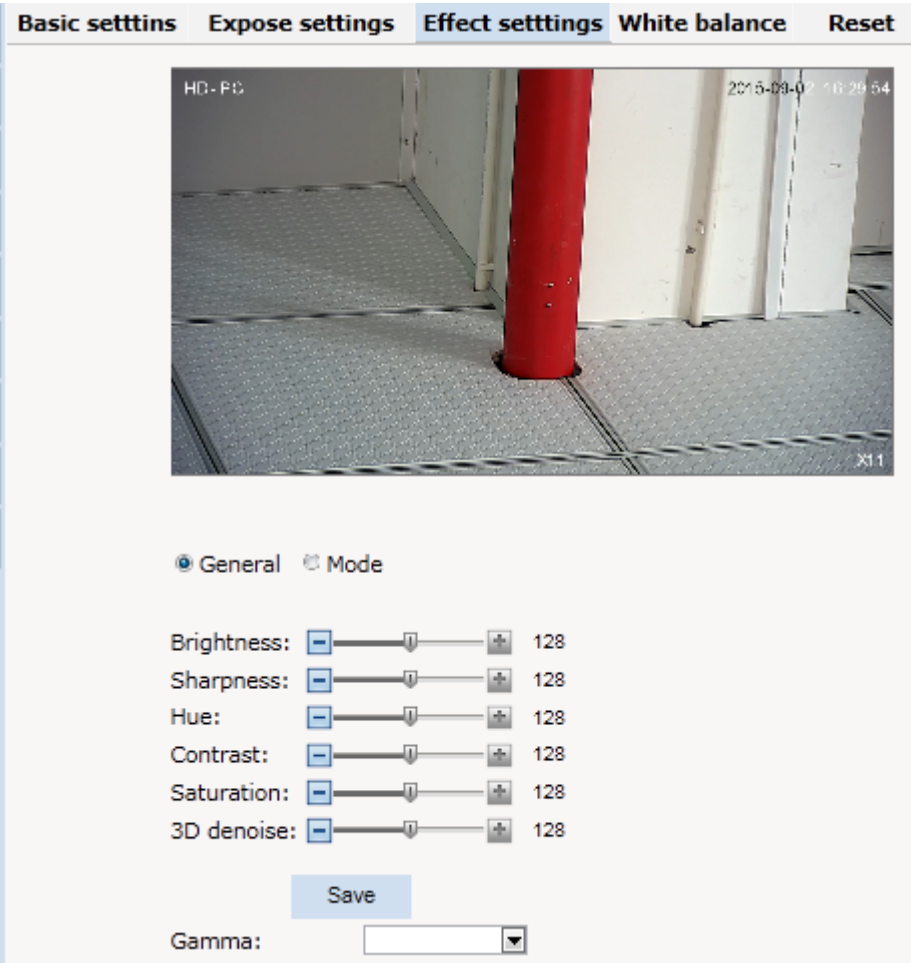

**Effect Setting:** setting of image sharpness, brightness, contrast, saturation.

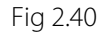

**Brightness:** unit projected area of brightness intensity would bring the overall brightness of the image. Over higher brightness would cause the insufficient permeability.

**Sharpness:** also called "resolution", which reflects the image plane clarity and edge sharpness. Adjust the sharpness higher, the contrast details on the plane image become higher and then the image looks much clear. If the sharpness is set too high, white trim lines would appear next to both black lines and you will get distorted glare image.

#### **Hue:** adjust the color

**Contrast:** It is critical to the image effect. Generally, the higher the contrast is, the more clear vivid the image becomes; small contrast brings grey screen quality.

**Saturation:** refers to the vividness of the color, also known as the purity of the color. The higher the color content is, while the larger the saturation is; the higher the achromatic color is, while the smaller the saturation is.

**3D Noise:** Noise reduction adjust during night

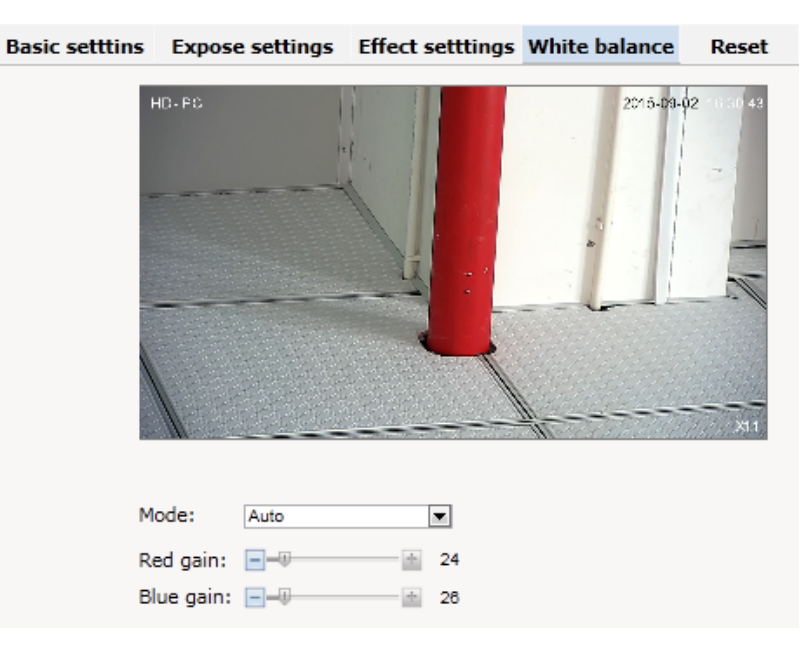

**White Balance:** Balance the white. Regardless of any light, the white objects would return to white color.

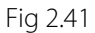

White Balance: auto, cloudy, Day (D65), Day (50), Fluorescent Light, Filament Lamp, Sun Up, Manual.

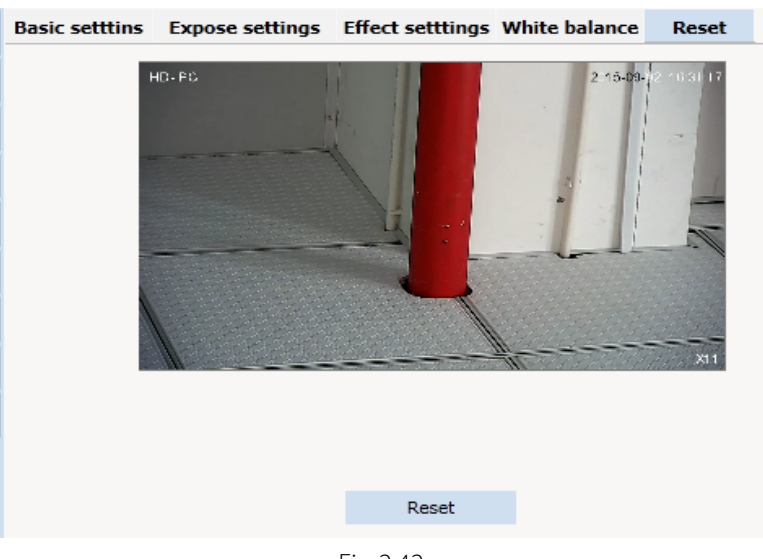

**Reset:** fix the camera data. Click "Reset" to return to factory default.

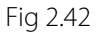

### <span id="page-40-0"></span>**2.6.5 Audio & Video**

Audio & Video: setting of camera audio, video, OSD, and path.

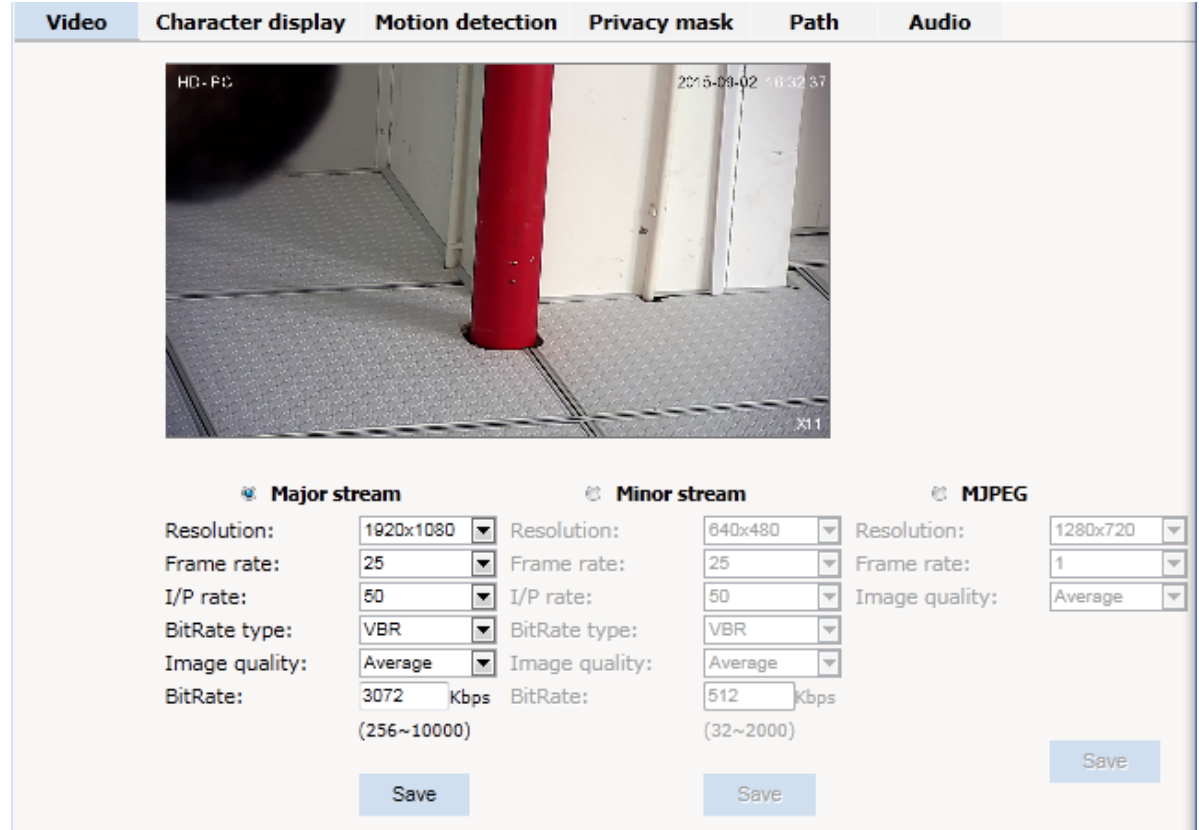

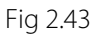

**Video:** Main Stream, Minor Stream, MJPEG.

**Resolution:** 1920\*1080, 1280\*1024, 1280\*960, 1280\*720, 640\*480.

Frame: the number of IP Cam's processing compressed frames. If the number of the frame isset bigger, the image would become more continuity, but it reduces the performance of CPU processing other events. If the frame rate is set smaller, the continuity get worse, but CPU could process more other events. Recommendation: NTSC system: 30; PAL: 25.

**I/P Rate:** user can change the I/P rate according to the demand, do not recommend to change the setting if user are not professional.

**Image quality:** change the setting to choose the picture quality display

**Bitrate Type:** VBR — constant image quality, normal use when the bandwidth is sufficient. CBR — image transmission with fixed bandwidth.

**Bit rate:** 512K, 1024K, 2048K, 3072K, 4096K, 5120K, 6144K. The bit rate is higher, the footprint is bigger, while the image is better. 720P/2M 1080P/4M are commonly used. I/P rate: the contrast of I frame and P frame. The bigger the ratio is, the data is smaller. Recommendation: set 15.

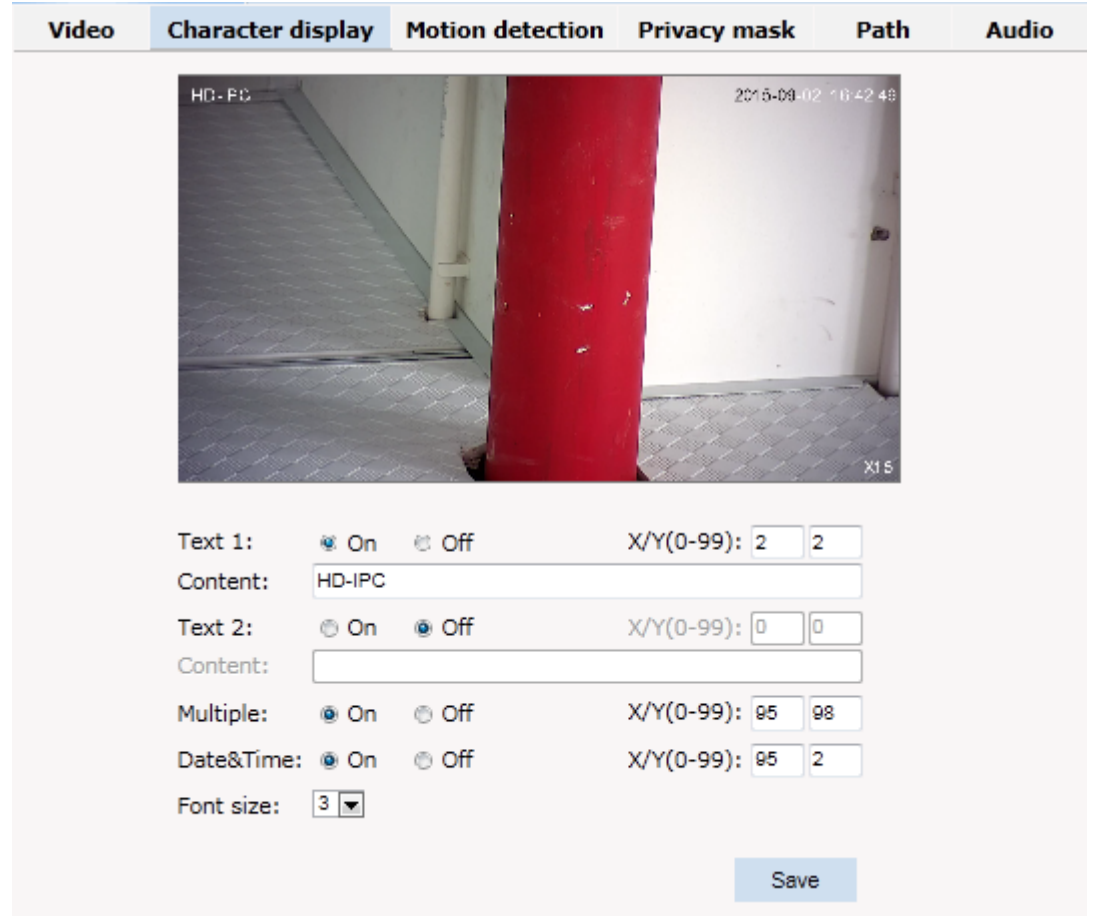

**Text Overlay:** Text, time, date can be displayed on the screen. XY 2 dimension stands for position.

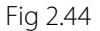

**OSD setting includes:** text OSD, date OSD and time OSD.

**Text OSD:** set the subject and position. Choose On or Off to display the text or not. Input the content in the form after the text, where 24 characters can be displayed. X and Y coordinate is based on the zero coordinate on the upper left corner of the image. X and Y coordinate can be set to an integer between 0 to 99.

After setting the text content and coordinate, click display and the following setting. Then the text would appear on the real live video. If you want to cancel it, please tick off the option and choose setting.

**Date OSD:** set date, position, ON or OFF of the date display.

**Time OSD:** set the position of time display, ON or OFF of the time display.

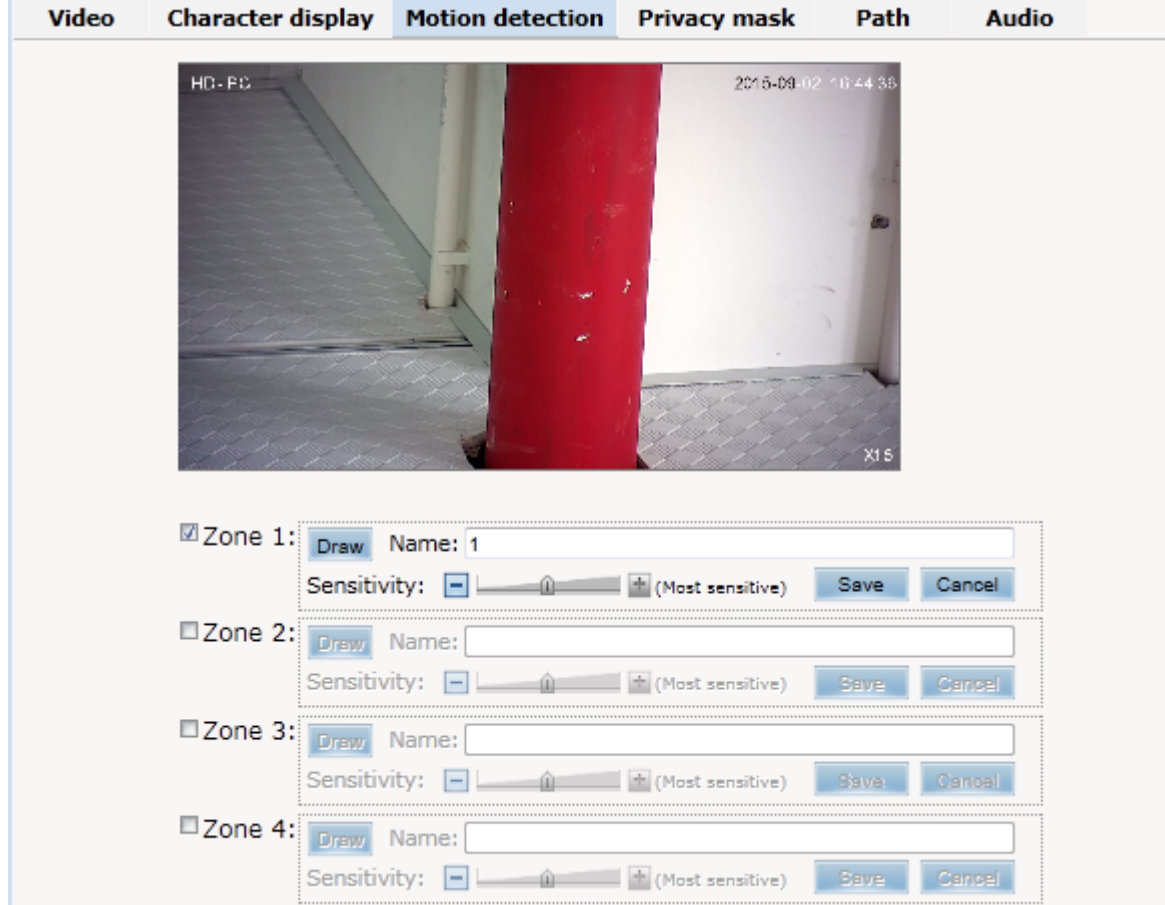

**Motion Detection:** commonly used in unmanned video and alarm.

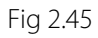

【**Sensitivity**】**:** Setting motion detection sensitivity. The sensitivity can be set from 1 to 100. The smaller the number is, the higher the sensitivity is. Recommendation: 15.

【**Zone**】**:** You can set 4 motion detection zones. Each of them can be drawn and set with a mouse.

When the set zone detects motion, the alarm is triggered and the log is recorded.

【**Motion detection switch**】**:** You can set or cancel motion detection alarm.

**Note:** With detection alarm on and 5 seconds thereafter, the zone begins to detect themotion.

**Privacy Zone:** setting the privacy zone of the camera. This zone can not move . It is available if PTZ is in a fixed place.

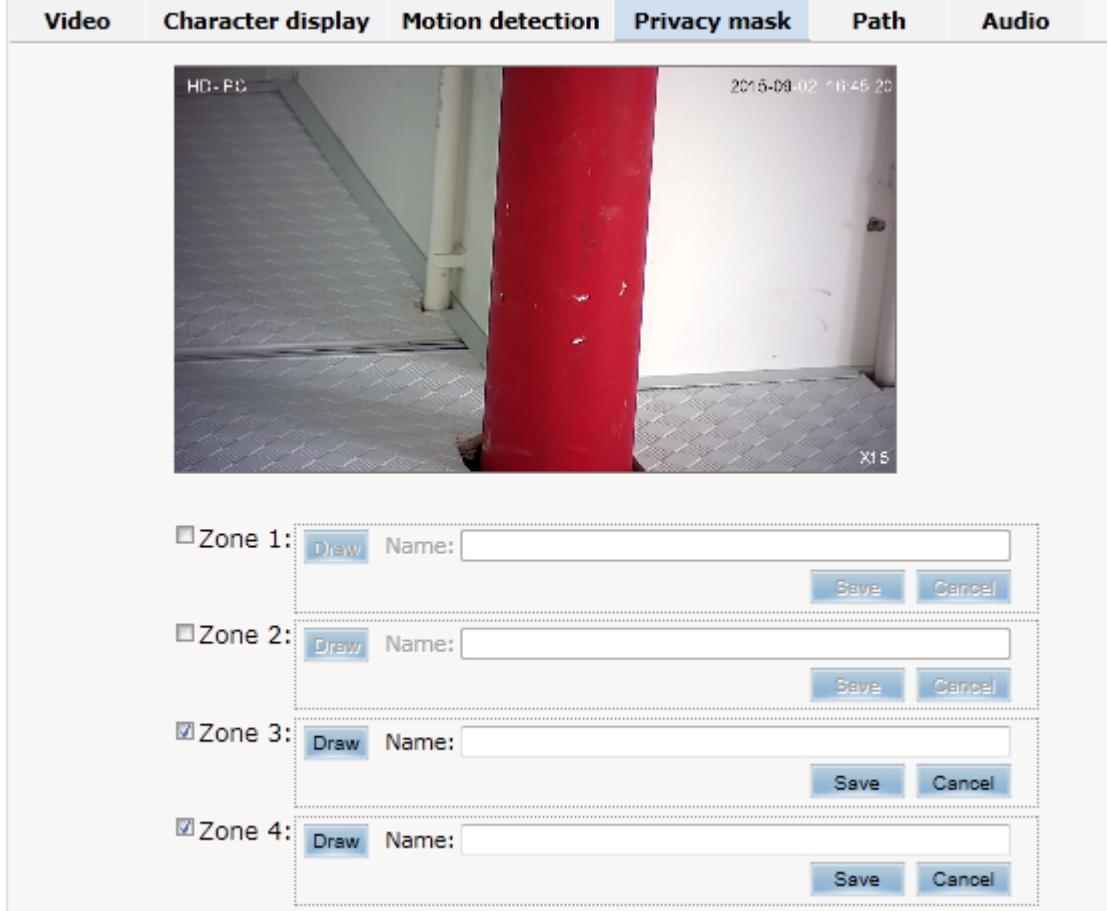

Fig 2.46

IP Cameras support privacy zone function. When a special zone is not allowed to be seen by the operator, you can use this function. Through MASK setting, the specific zone is covered and the operator cannot see the video of the zone.

【**Zone**】**:** You can set 4 privacy zones. Each of them can be drawn and set with a mouse.

Select save and the zone is covered. You can set the coordination of the privacy zone as well and click save to effect immediately.

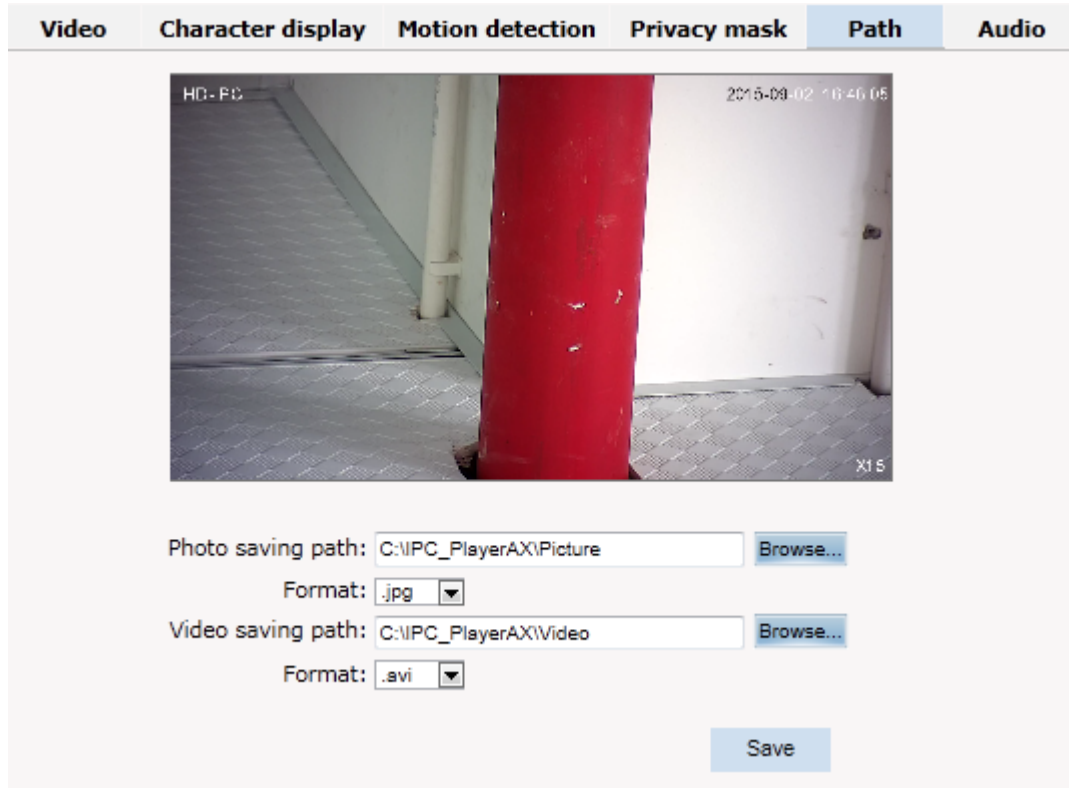

**Path:** storage path of IE recording and snapshot.

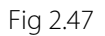

The default is C drive control folder. Click browse to re-select the storage path. For the type of the file, photos is jpg/bmp and video is avi/ifv.

### <span id="page-44-0"></span>**2.6.6 PTZ Function**

**PTZ function:** preset, auto tour, PTZ protocol.

**Preset:** When the PTZ patrols to an important spot and commands a preset, the PTZ would record the location and status to build up the link. When the command is shot, the camera fast patrols to the spot and the camera returns to that memory. The operator obtains the spot fast and easily. 254 preset positions are optional.

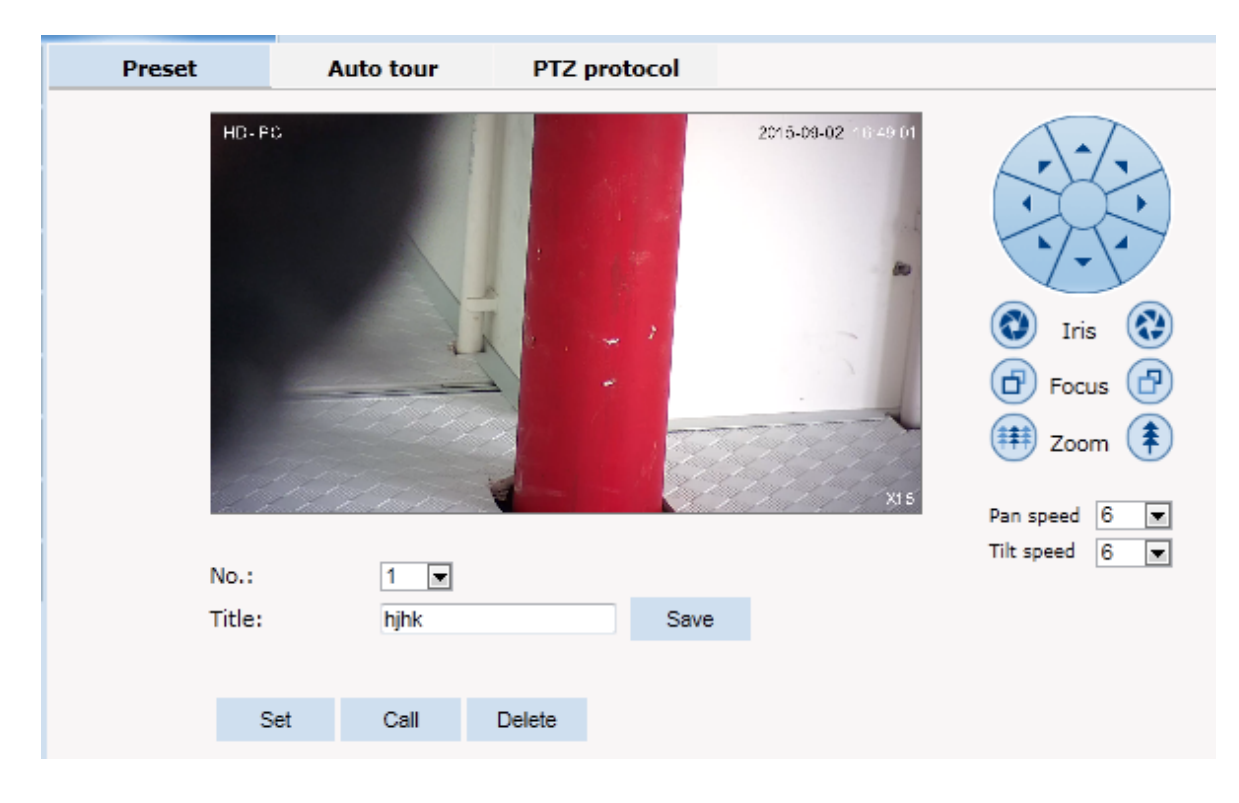

Fig 2.48

#### **Auto Tour:**

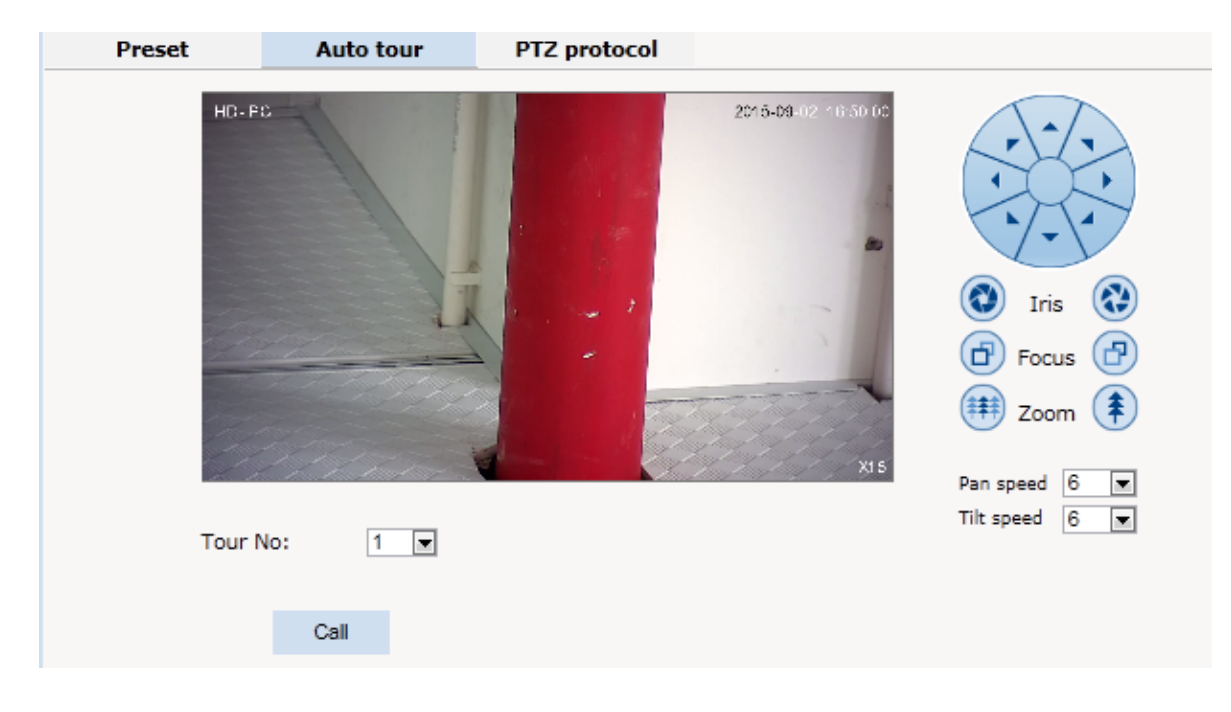

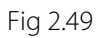

#### **Protocol set:**

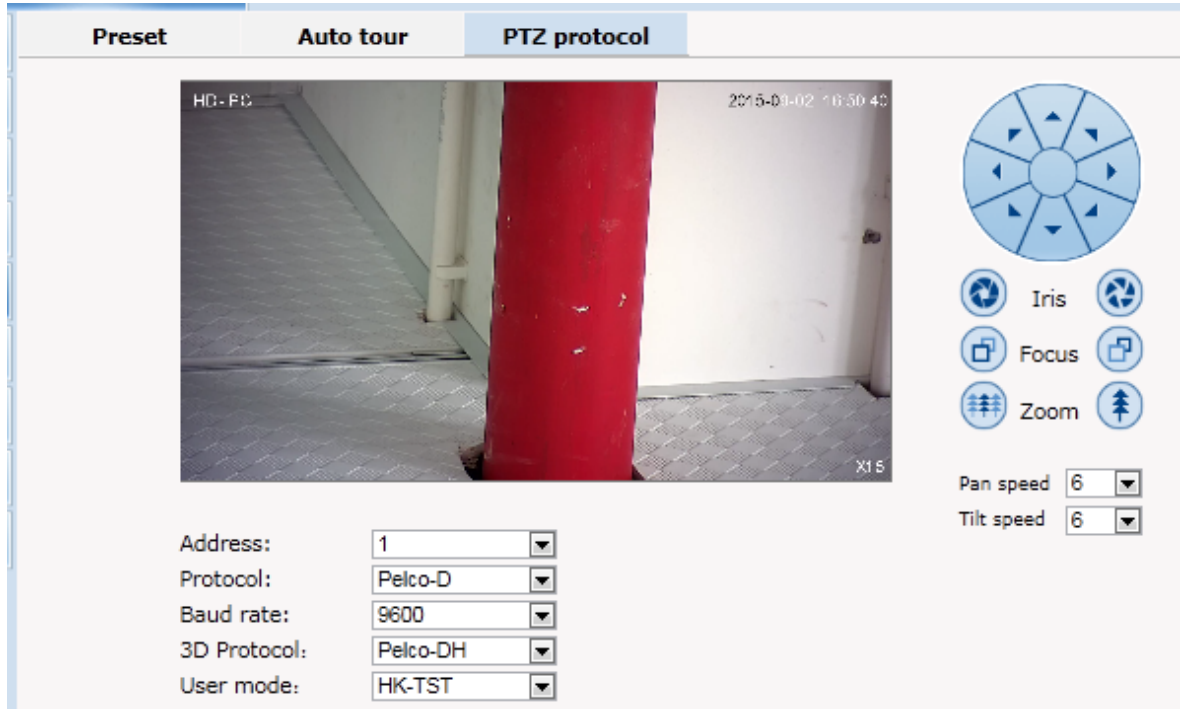

Fig 2.50

# <span id="page-46-0"></span>**2.6.7 Alarm**

Alarm: grounded circuit and open circuit for I/O. Set net contact or local contact.

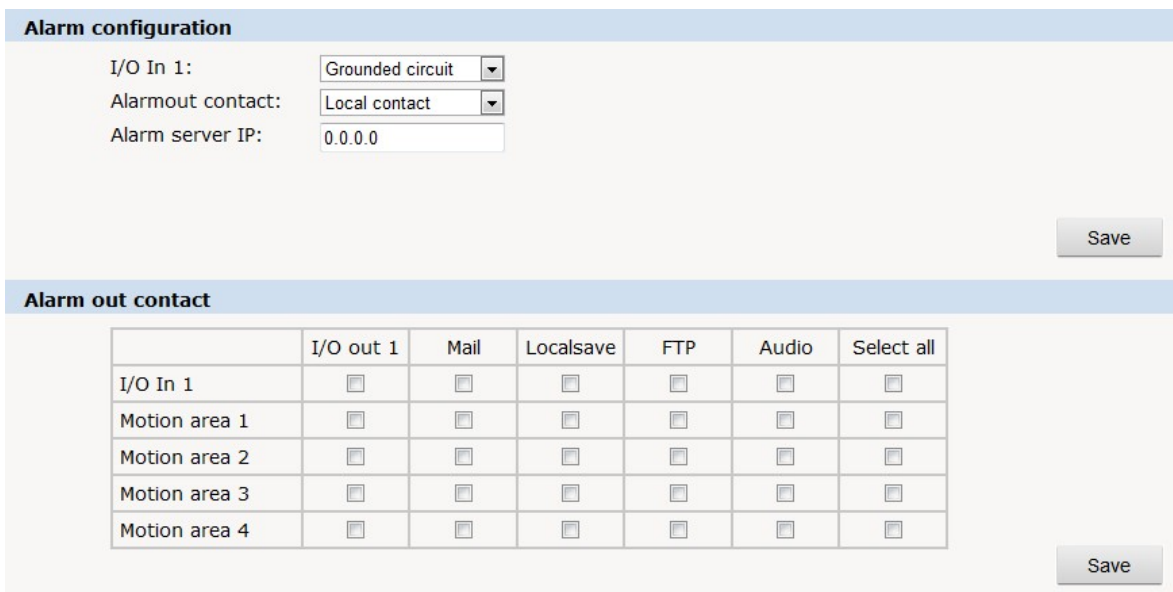

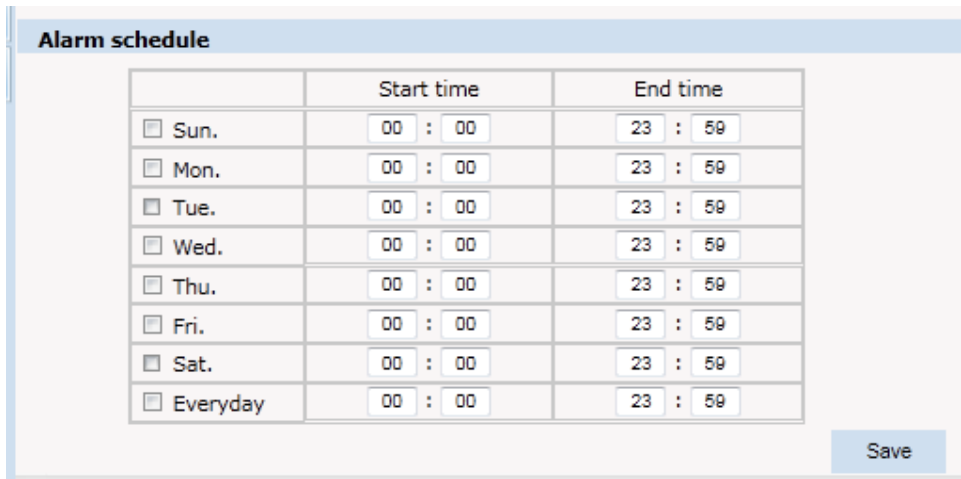

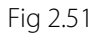

The IP camera supports 2 channel alarm in. User can set grounded or open circuit for each I/O.

**Alarm out contact:** transmission method of alarm signal.

**Local contact:** local alarm out. Default local contact.

**Net contact:** internet transmission.

**Note:** The function requires the synchronous use of digital video management software, e.g. HVMS. Choosing net contact, user is supposed to set the alarm IP as HVMS-CMS IP.Finishing data set of HVMS, the relay switch can be remotely controlled. For more details, please refer to HVMS manual.

**Alarm IP:** set the IP address of the alarm.

User can set each channel signal alarm in or alarm method of each motion detection: Alarm in 1 (for net contact, the alarm in 1 is ineffective.), sending emails, FTP uploading, audio and others. The setting takes into effect after clicking setting button.

<span id="page-47-0"></span>**Alarm Schedule:** user can set alarm schedule by day and exactly time.

#### **2.6.8 User**

**User:** Administrator's authority to operate the camera.

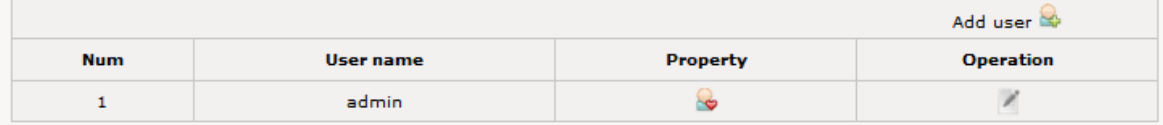

Fig 2.52

Add user: click the image " Add user  $\mathbb{R}$ ", you will get thefollowing dialog:

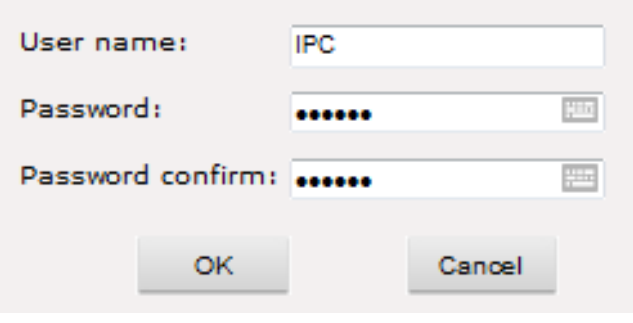

Fig 2.53

Input user name and password.

| Add user   |                  |                 |                  |  |  |
|------------|------------------|-----------------|------------------|--|--|
| <b>Num</b> | <b>User name</b> | <b>Property</b> | <b>Operation</b> |  |  |
|            | admin            |                 |                  |  |  |
| 2          | IPC.             |                 |                  |  |  |

Fig 2.54

# <span id="page-48-0"></span>**2.6.9 log**

**Log:** recording of each operation

| <b>Viewing</b>      | <b>Setting</b>   |                        |                                                                                                    |
|---------------------|------------------|------------------------|----------------------------------------------------------------------------------------------------|
| <b>System</b>       |                  |                        |                                                                                                    |
|                     | <b>Date</b>      | <b>Time</b>            | Log                                                                                                    |
| <b>Network</b>      | $2013 - 10 - 06$ | 19:28:59               | system start completely!                                                                                  |
|                     | $2013 - 10 - 06$ | 19:28:57               | webs start completely!!!                                                                                  |
| Camera              | $2013 - 10 - 06$ | 19:28:55               | app_main start completely !                                                                               |
|                     | $2013 - 10 - 06$ | 19:28:54               | Alarm input 1                                                                                             |
| <b>Audio video</b>  | $2013 - 08 - 01$ | 08:05:42               | change ip !!!                                                                                             |
|                     | $2013 - 08 - 01$ | 08:05:09               | system start completely!                                                                                  |
| <b>RTC Function</b> | $2013 - 08 - 01$ | 08:05:04               | webs start completely!!!                                                                                  |
|                     | $2013 - 08 - 01$ | 08:05:03               | app_main_start_completely !                                                                               |
| <b>Alarm</b>        | $2013 - 08 - 01$ | 08:05:02               | Alarm input 1                                                                                             |
|                     | $2013 - 08 - 01$ | 08:05:08               | system start completely!                                                                                  |
| <b>Record</b>       | $2013 - 08 - 01$ | 08:05:05               | webs start completely!!!                                                                                  |
|                     | $2013 - 08 - 01$ | 08:05:03               | app_main start completely !                                                                               |
| <b>Users</b>        | $2013 - 08 - 01$ | 08:05:03               | Alarm input 1                                                                                             |
|                     |                  |                        |                                                                                                    |
| Log                 |                  | $\mathbb{R}$<br>$\lhd$ | $\triangleright$<br>$\triangleright$<br>Page 1 of 1<br>Delete logs<br>$(\mathsf{x})$<br>Goto <sub>1</sub> |

Fig 2.55

# <span id="page-49-0"></span>**3. Function Instruction**

# <span id="page-49-1"></span>**3.1 Basic Function**

#### **Dome Running**

Control joystick or up, down, left and right key in the keyboard.

#### **Zoom**

Press ZOOM- button to make the lens farther and minify the scene.

Press ZOOM+ button to make the lens closer and magnify the scene.

#### **Focus**

After FOCUS- button is pressed, the object in vicinity will become clearer while the object far away will become ambiguous.

After FOCUS+ button is pressed, the object far away will become clearer while the object in vicinity will be ambiguous.

#### **Iris**

Press IRIS- to gradually shrink the iris and decrease the image brightness.

Press IRIS+ to enlarge the iris and increase the image brightness.

#### **Preset Point**

Setting preset press button "preset"+"number"+" Enter".

Calling preset press button "call"+" number"+"Enter".

Deleting preset press button "clear"+"number"+" Enter".

**Remark:** Some preset points are used tentatively for special functions.

# <span id="page-50-0"></span>**3.2 Special Function**

The follow presets are predefined as special function, please shot+ preset No+ enter to enable those functions:

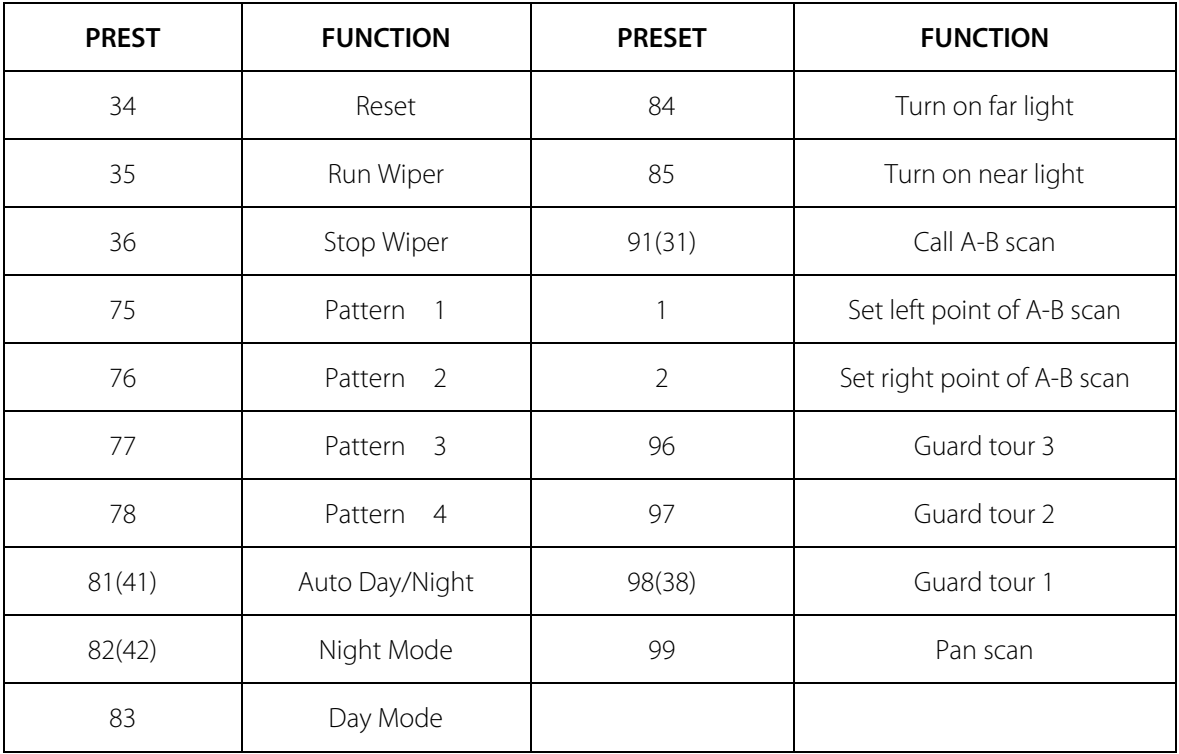

**Remark**: If use some other equipments to control IR dome, some special functions probably can't be effective because of the limit of protocol.

# <span id="page-51-0"></span>**Appendix I Anti-lightning, Anti-surge**

This product is extremely air discharge and lightning protection with TVS tube technology, which can effectively prevent the transient lightning below voltage 3000V, surge and damages caused by other types of pulse signals.

However, necessary protective measures should be made in the premise of ensuring electrical safety for outdoor installation according to the actual situation:

- ·Signal transmission line must be at least 50 meters far away from the high-voltage equipment or high voltage cable.
- Try to choose outdoor wiring lay down along the roof line.
- Way of sealed steel pipe buried wiring is used in the area which opened, and steel pipe units grounded in one point. Overhead wiring is absolutely prohibited.
- In the strong thunderstorms area or areas with high induced voltage (such as high voltage substations), measure of installation of additional high power lightning protection equipment and lightning rod must be taken.
- Lightning protection and grounding of outdoor devices and lines must take the lightning-protection requirements of buildings into consideration, and comply with the related national standards and industry standards.
- System must be equipotent grounding. Grounding device must meet dual requirements of anti-interference and electrical safety, and should not be shorted or mixed with the adjacent lines in the strong power grid. When system is independently grounded, grounding impedance should be less than  $4\Omega$ , and cross-sectional area of grounding conductor must be not less than  $25m^2$ . .

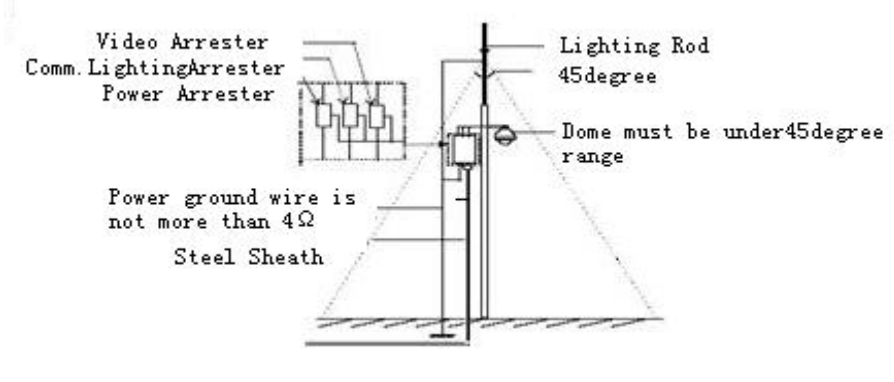

# <span id="page-52-0"></span>**Appendix II Clean Transparent Cover**

In order to assure a clear image of dome, the under cover of dome should be cleaned regularly.

- Be careful when cleaning and hold the outer ring of under cover by hands to avoid directly touching with it. Because the acid sweats of finger membrane may corrode the surface coating of under cover. Hard tool scratching the under cover may lead to blurring the images of dome so that affecting image quality.
- Please uses a soft enough dry cloth or other alternatives to wipe internal and external surface.
- If dirt is serious, user can use a mild detergent. Any senior furniture cleaning products can be used to clean the under cover.

# <span id="page-53-0"></span>**Appendix III Exception Handling**

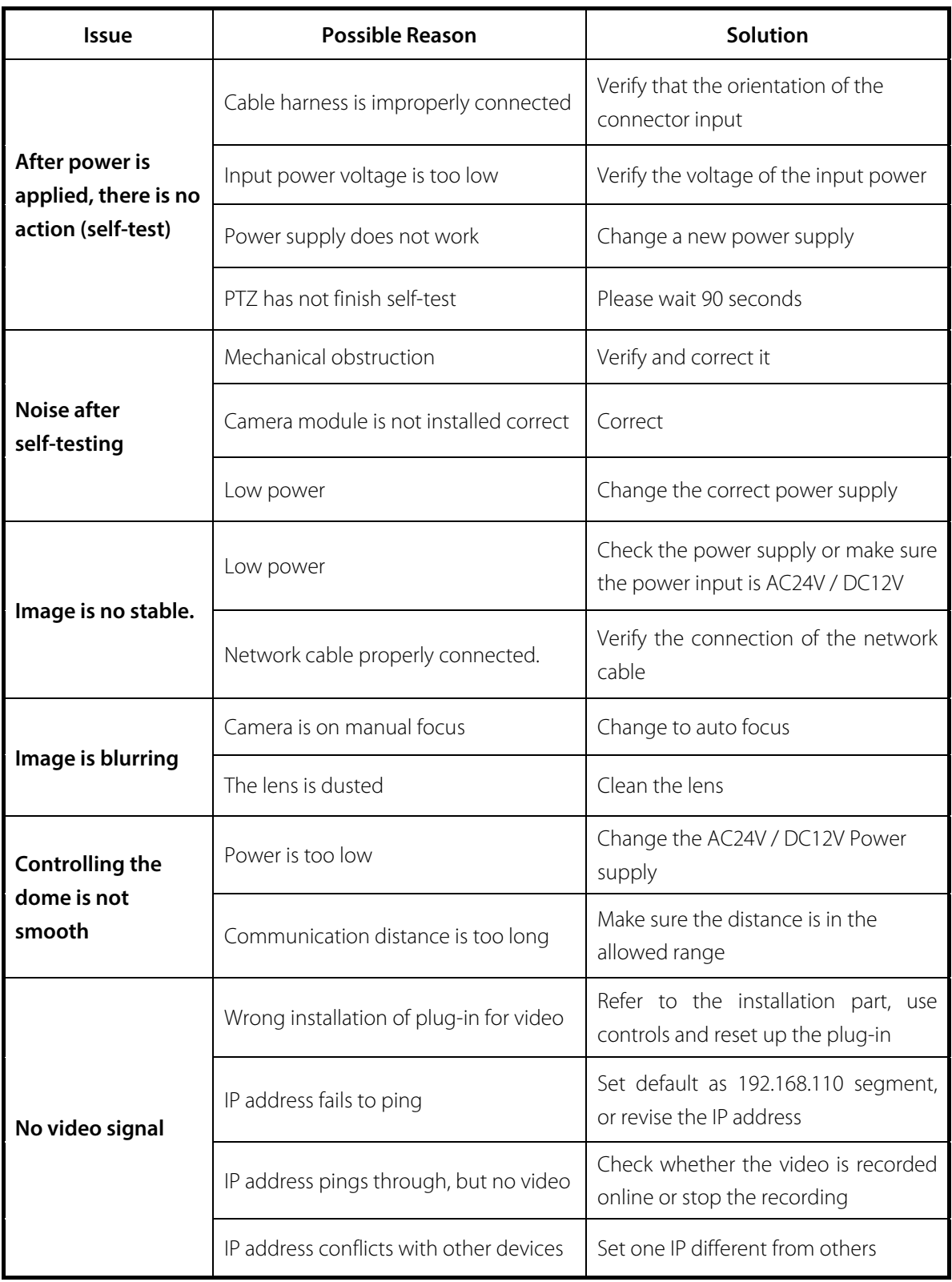

# <span id="page-54-0"></span>**Copyright Statement**

This copyright is merely belong to the manufacturer. Without permission, please don't plagiarize or copy the contents of this book in any form or by any means.

The company follows the policy of continuous development. Therefore, the company reserves the right to modify or improve the products described in this manual without notice.

The content of manual is offered according to the "current state". Unless applicable law otherwise specified, the company does not make any kind of clear or tacit reassurance about the accuracy, reliability and contents of this manual. The company reserves the right to revise or recoup this manual at any time without notice.